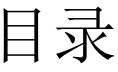

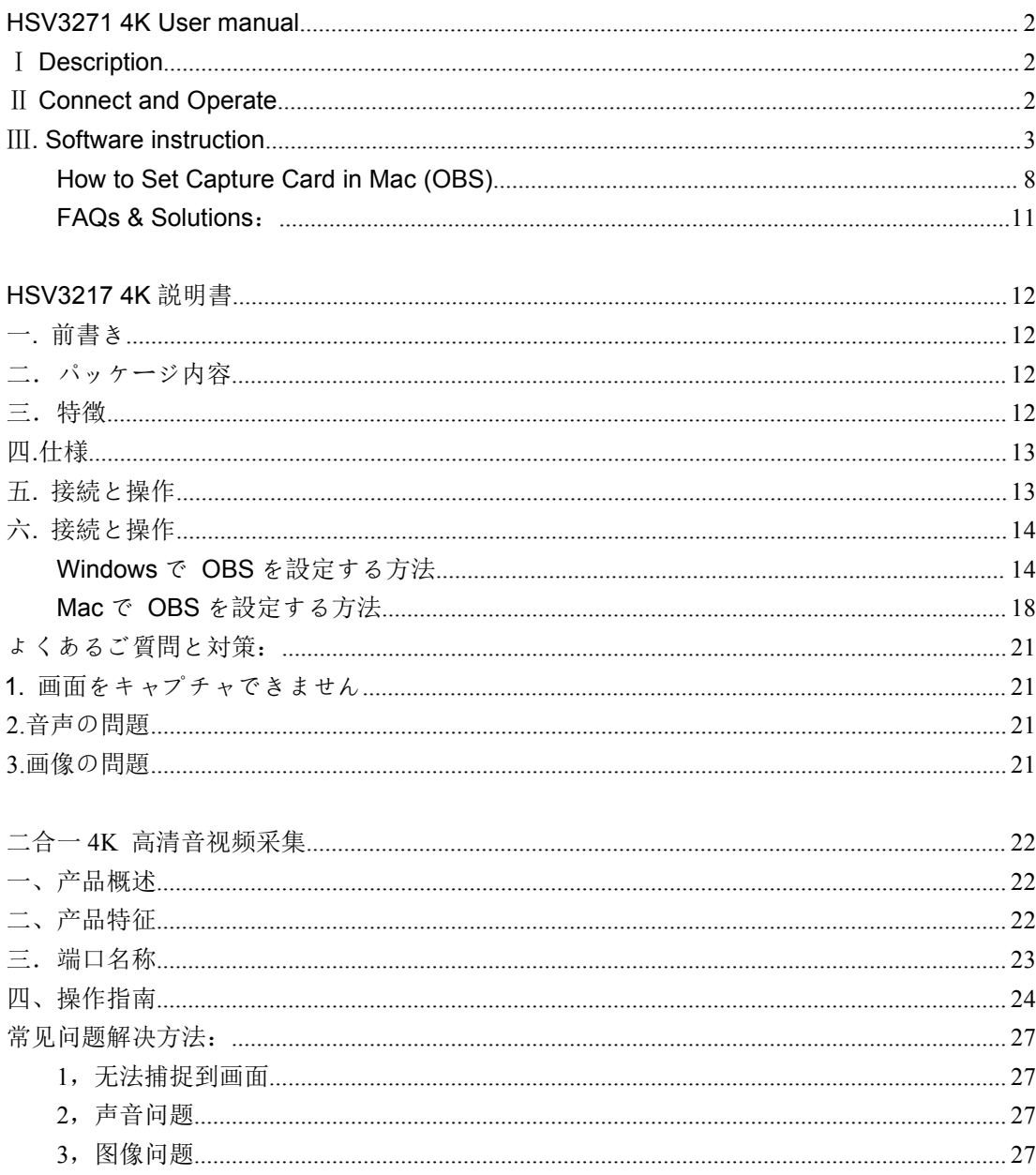

# <span id="page-1-0"></span>**HSV3271 4K User manual**

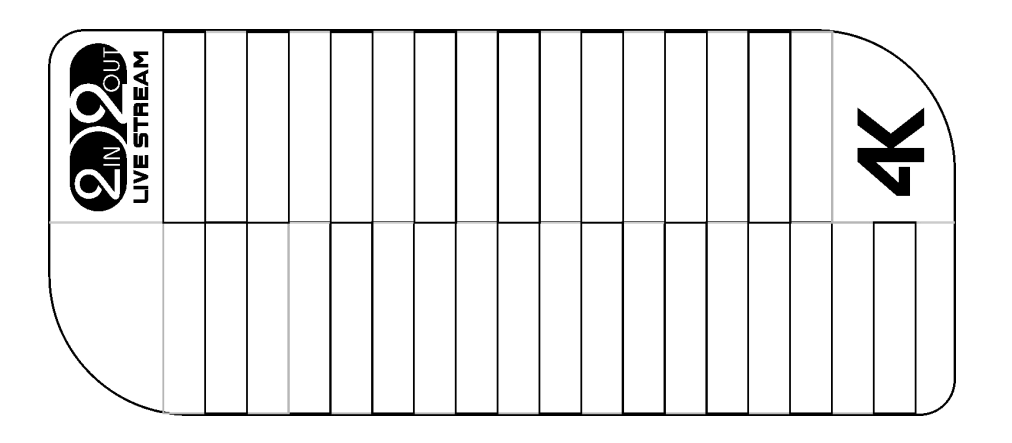

# <span id="page-1-1"></span>Ⅰ **Description**

The HD video capture card can input the video data or audio and video mixed data of the video signal output from the camera, PC, set-top box, game console into the computer, and convert it into computer-recognizable digital data, which is stored in the computer and becomes editable video data file or live stream to the server.

# <span id="page-1-2"></span>Ⅱ **Connect and Operate**

1.Connect the signal sources such as Blu-Ray Player , Play Station , audio/ video receiver ,satellite receivers with HD output interfaces with a HD cable to the device HD input

2. Insert the type-c cable head to type-c interface , the other side of the cable into your computer`s USB3.0 or type-c interface

3.HD to USB3.0 video capture Device is based on UVC(USB video class), UAC(USBaudio class) STANDARD , without having to install drivers and settings.user can connect an external monitor or TV to the HD Loopout. with which can watch HD video simultaneously

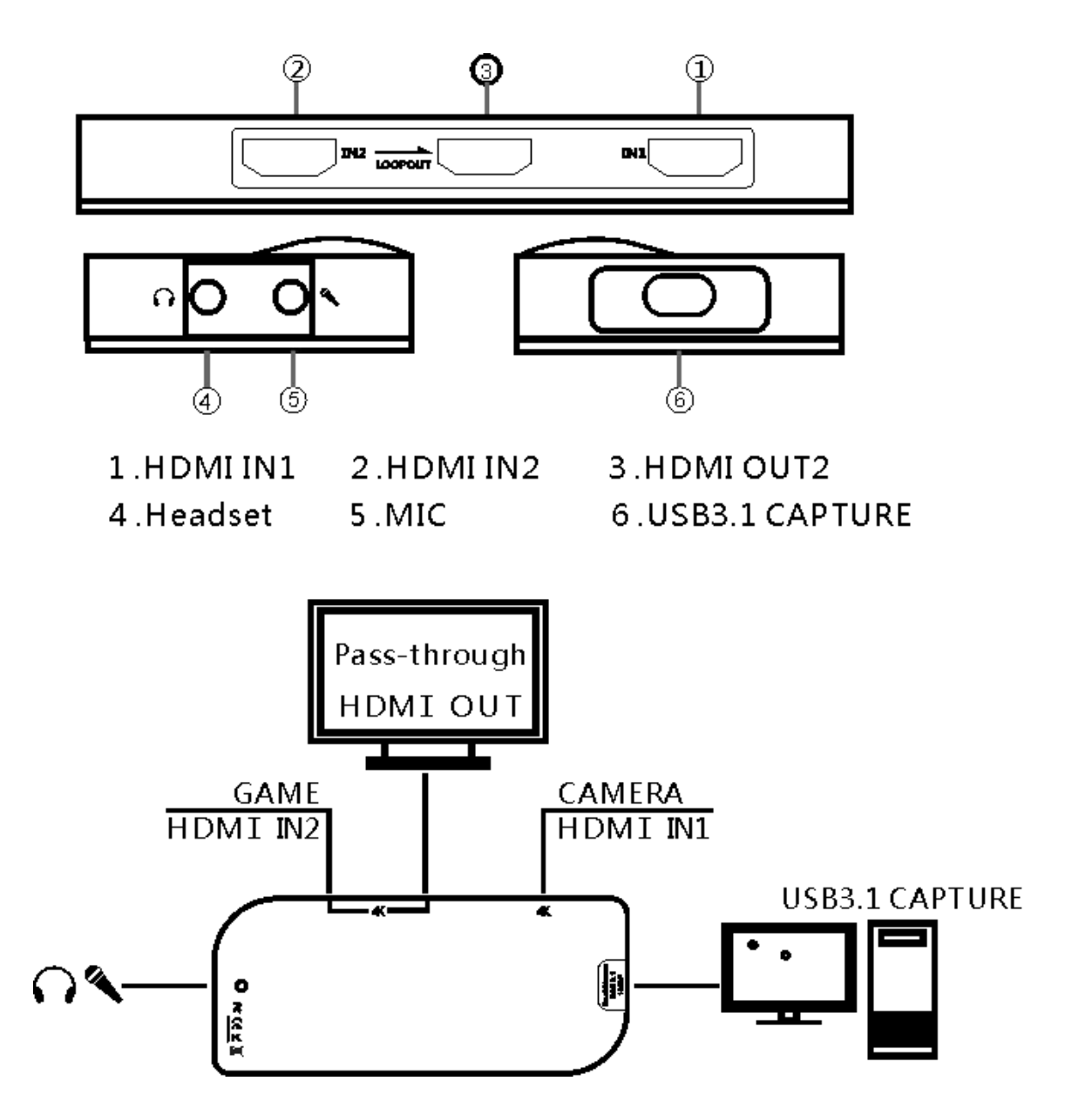

# <span id="page-2-0"></span>Ⅲ**. Software instruction**

## **How to Set Capture Card in Windows (OBS)**

1. Add video capture device 1 (the signal source is connected to the HDMI IN1 interface), Open OBS → Click "+" to choose "Video Capture Device"

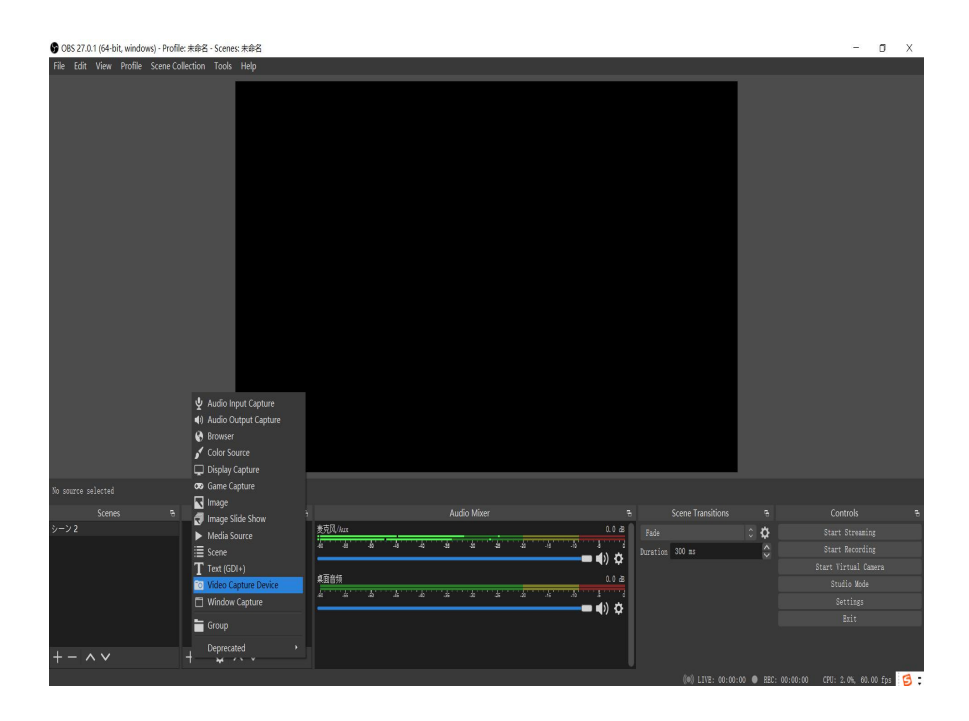

2. Create source  $\rightarrow$  OK

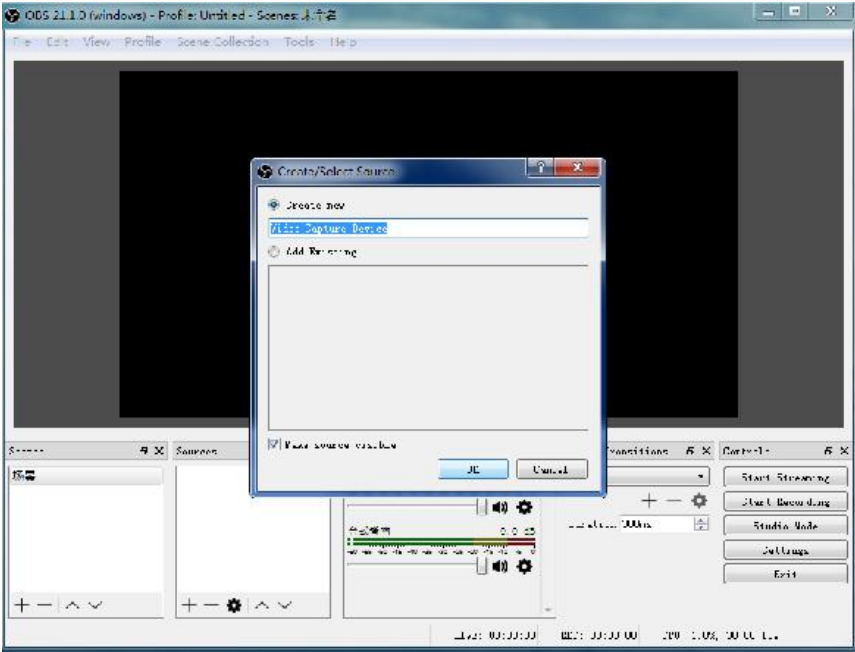

3. Properties for Video Capture Device  $\rightarrow$  Device(MiraBox Major IN-1)  $\rightarrow$  Resolution/FPS Type (Custom)  $\rightarrow$  Resolution(1920\*1080)  $\rightarrow$  FPS (60pfs)  $\rightarrow$  Video Format (YUY2) $\rightarrow$  Audio Out Mode(Output desktop audio(WaveOut)) → √Use custom audio device → Audio Device (MiraBox Audio Capture)  $\rightarrow$  OK

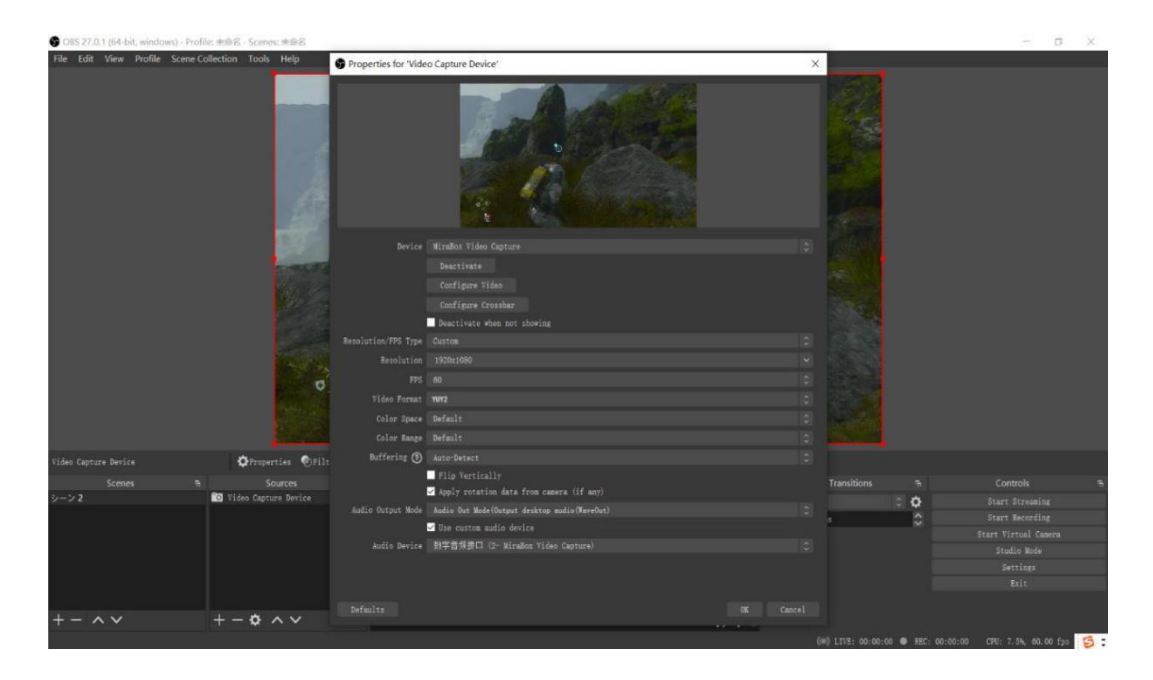

4. Add video capture device 2 (the signal source is connected to the HDMI IN2 port), open OBS  $\rightarrow$  click "+" to select "video capture device"

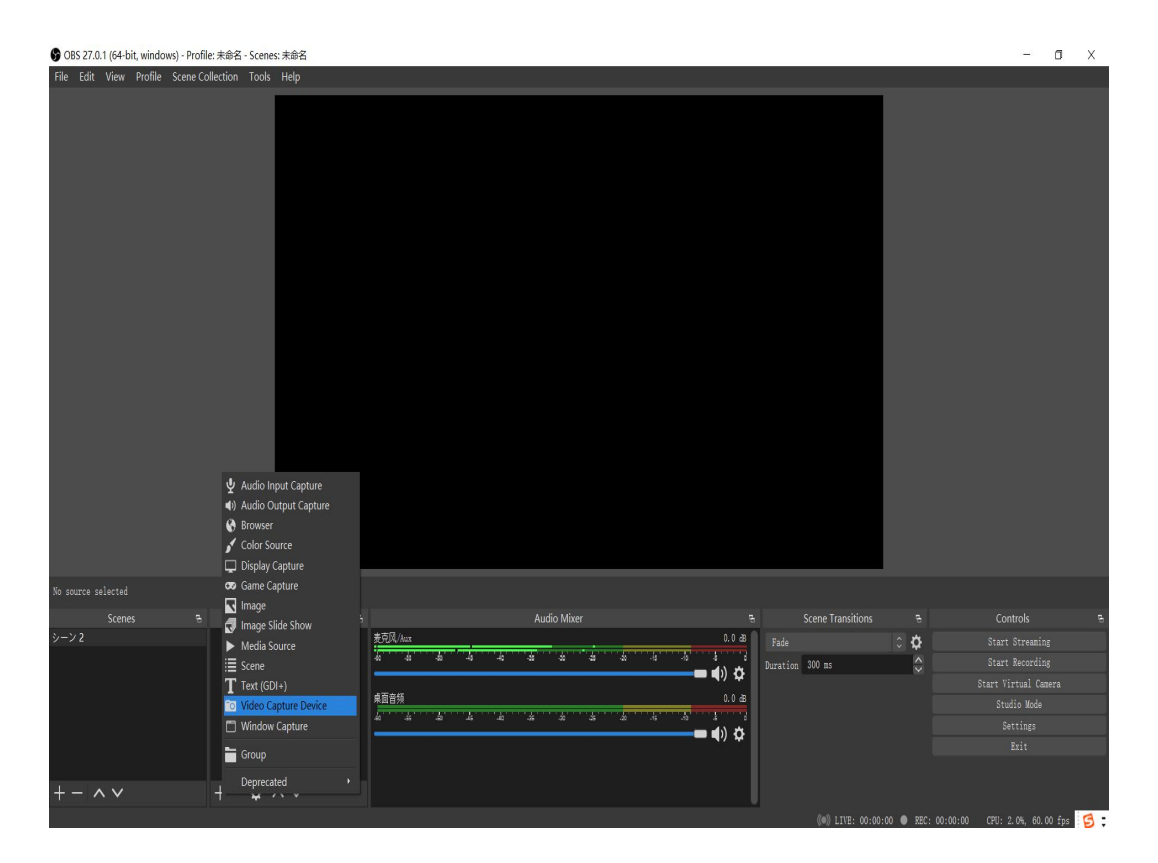

5. Properties for Video Capture Device  $\rightarrow$  Device(Minor IN-2) → Resolution/FPS Type (Custom) → Resolution(1920\*1080) → FPS (60pfs) → Video Format (MJPEG)→ Audio Out Mode(Output desktop audio(WaveOut)) → √Use custom audio device → Audio Device (MiraBox Capture)  $\rightarrow$  OK

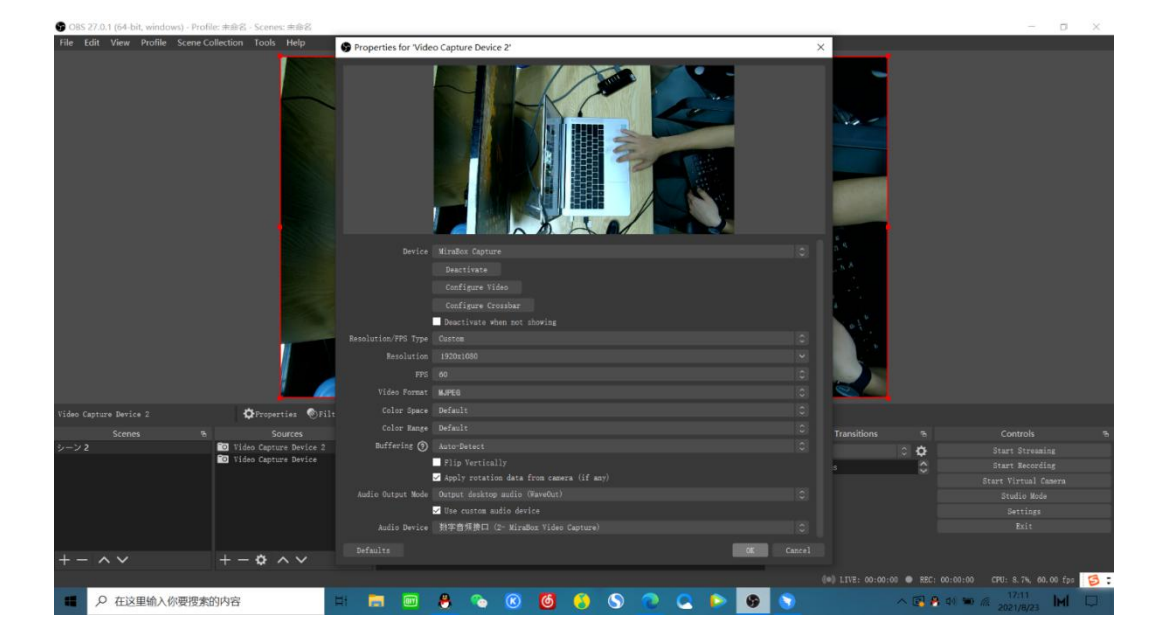

6. When two capture channels push streams at the same time, set video capture device 1 to the large screen and video capture device 2 to the small screen.

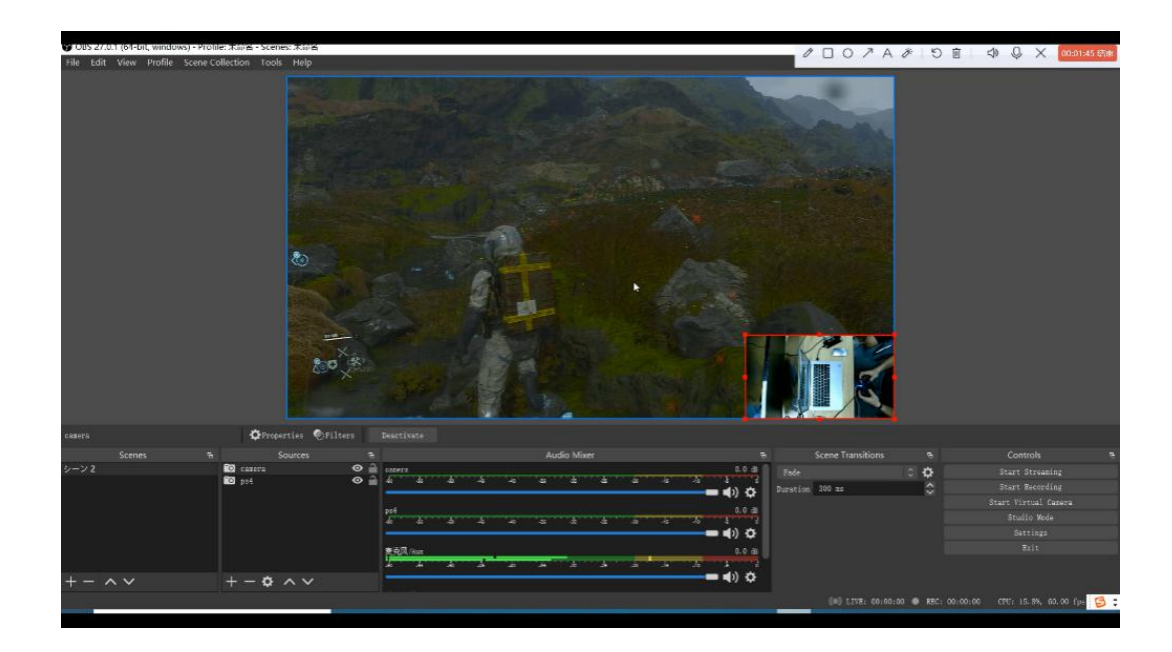

7. Setting  $\rightarrow$  Stream  $\rightarrow$  choose your Live service (YouTube/Twitch...), input you channel stream  $key \rightarrow OK$ 

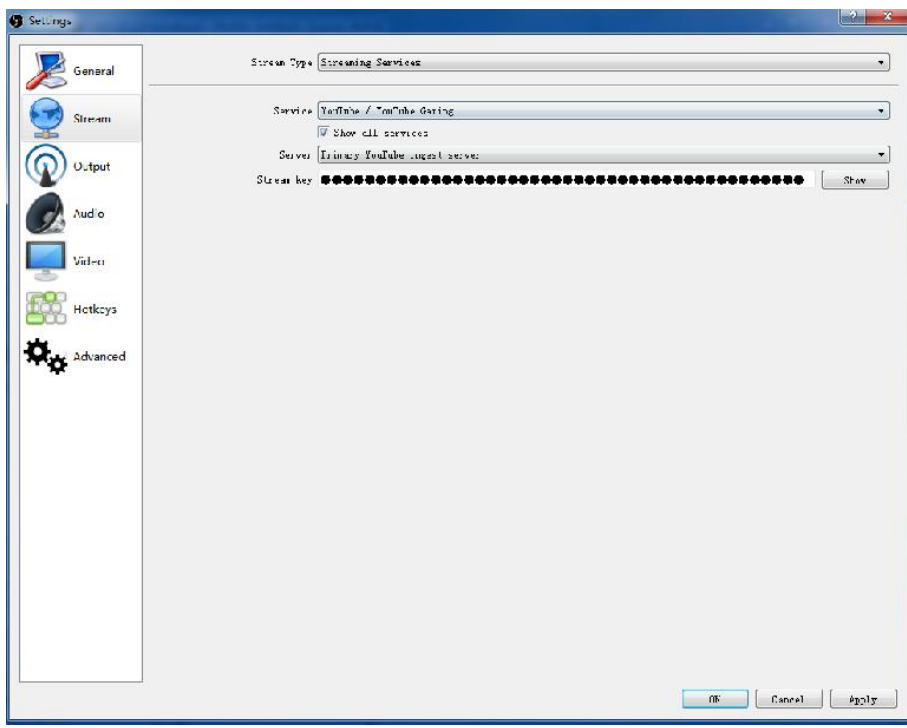

8. Start streaming or start recording

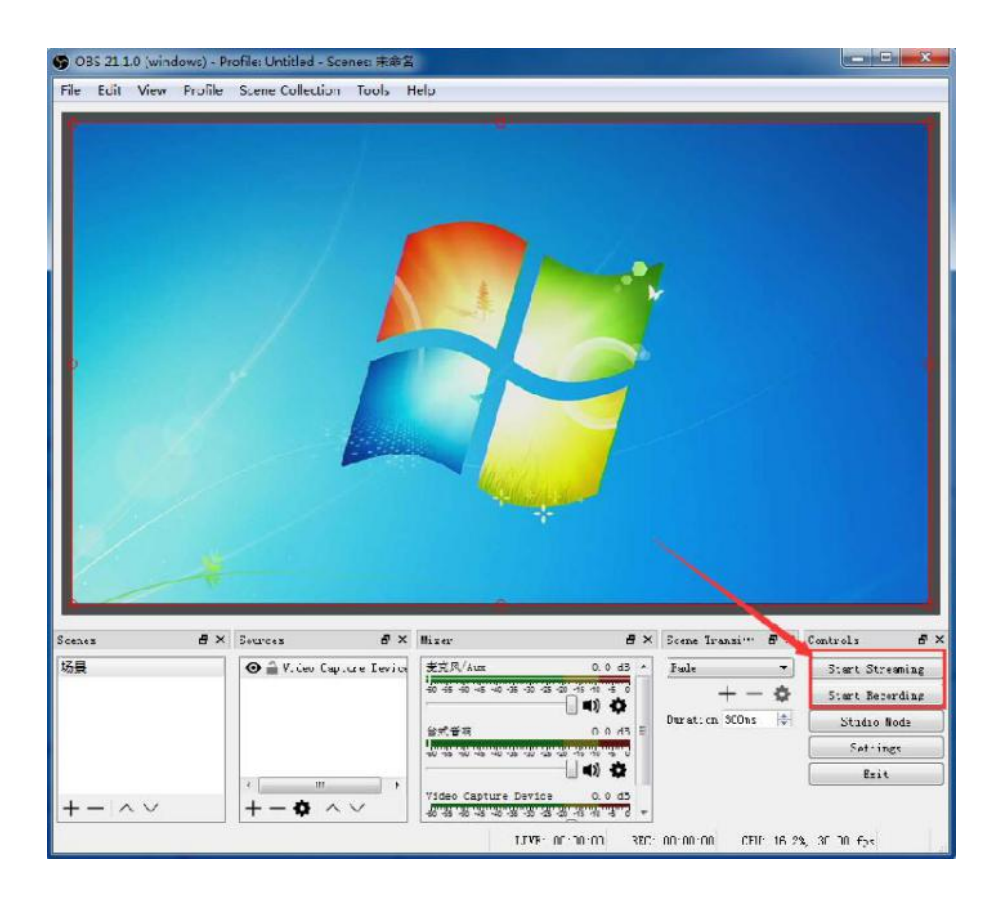

# <span id="page-7-0"></span>**How to Set Capture Card in Mac (OBS)**

1. Open the Mac system preferences, click on the sound, select the sound you want to input, as shown in *the figure*

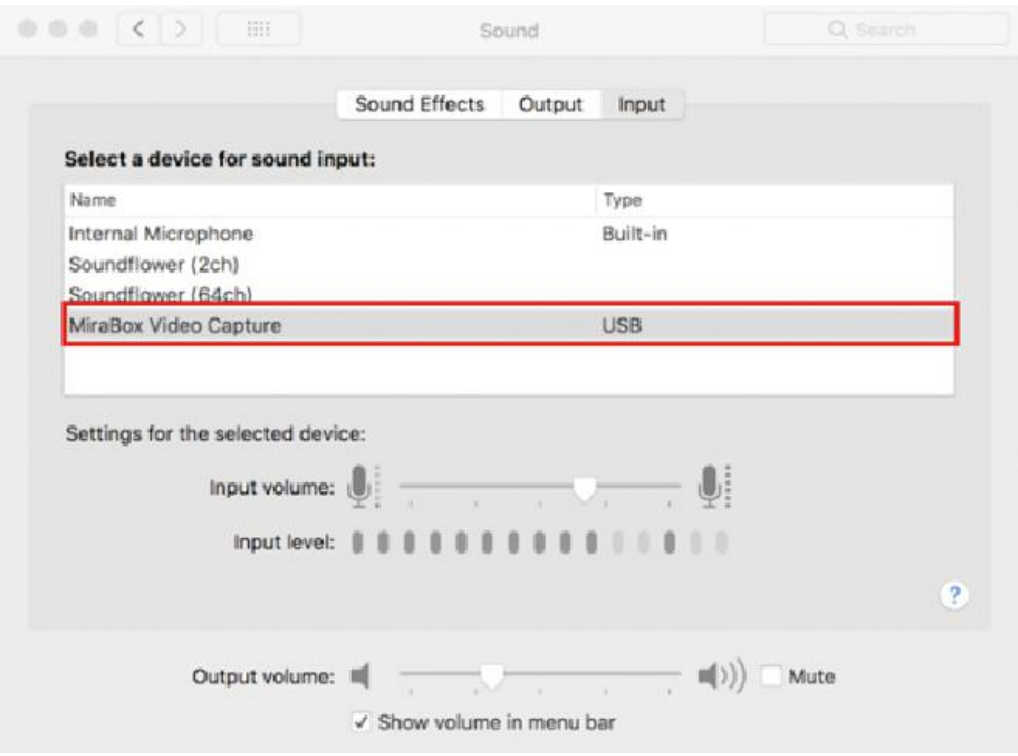

2. Add video capture device 1 (the signal source is connected to the HDMI IN1 interface), open OBS→click the "+" of the source, select "Video Capture Device", add "MiraBox Major IN-1" in the source options of the *OBS window, select the resolution and frame Rate,select the video format YUV2*

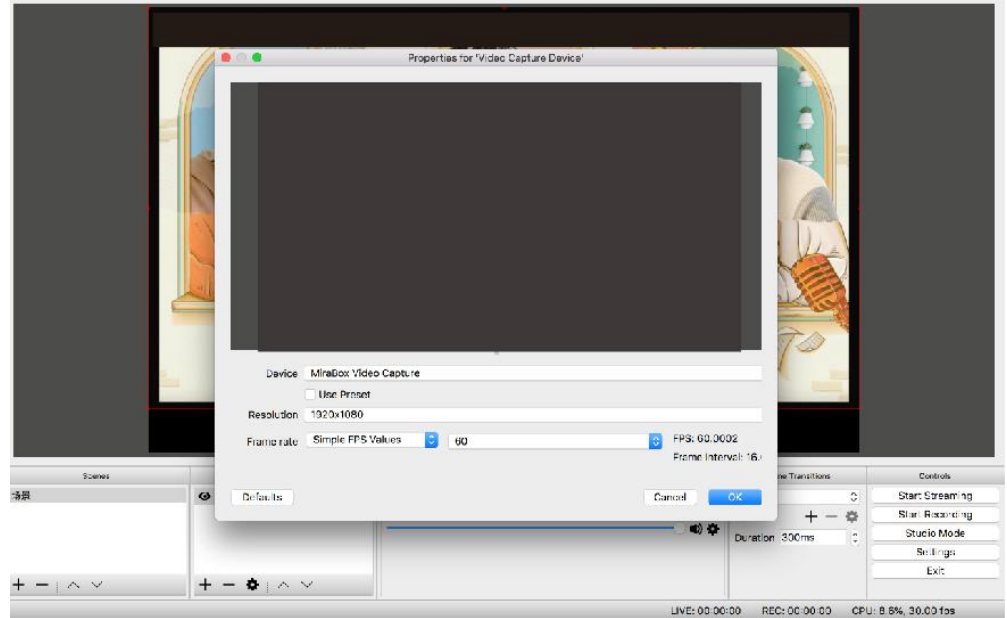

*3,Add audio capture device 1*,*Click "+" of Sources to choose "Audio Capture Input"to add*"*MiraBox Major IN-1*" *from sources option in the OBS window,as picture..*

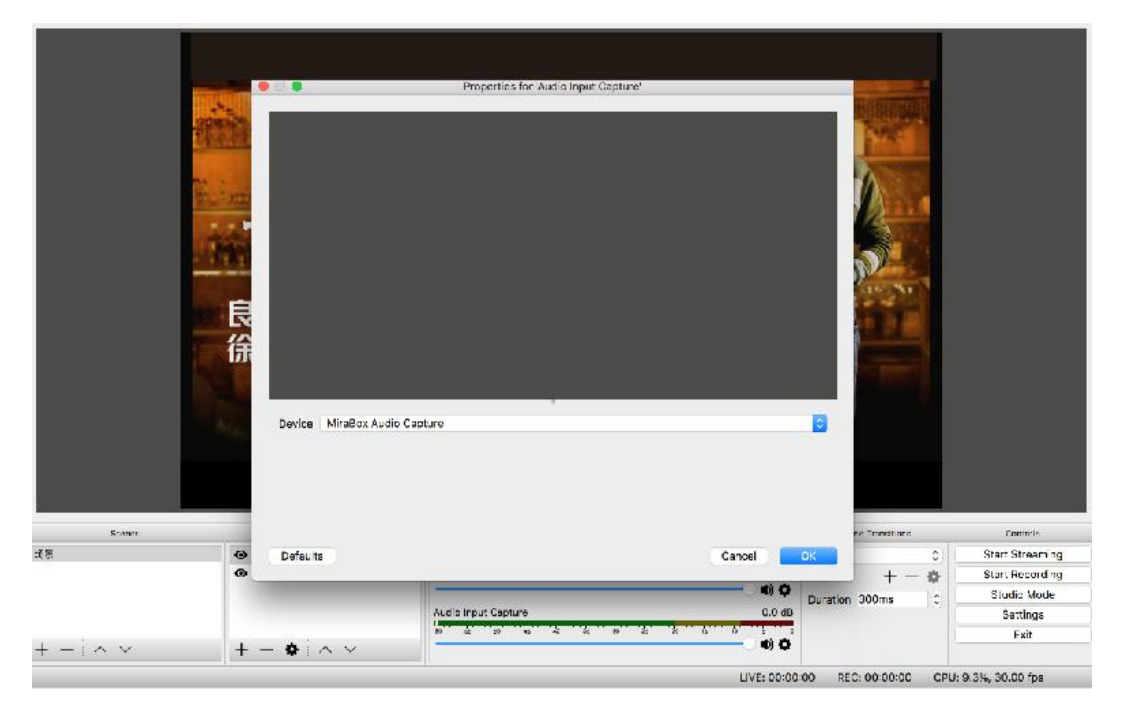

9. Add video capture device 2 (the signal source is connected to the HDMI IN2 interface), click the "+" of *the source, select "Video Capture Device", add "Minor IN-2" in the source options of the OBS window, select the resolution and frame rate, and select the video Format MJPEG*

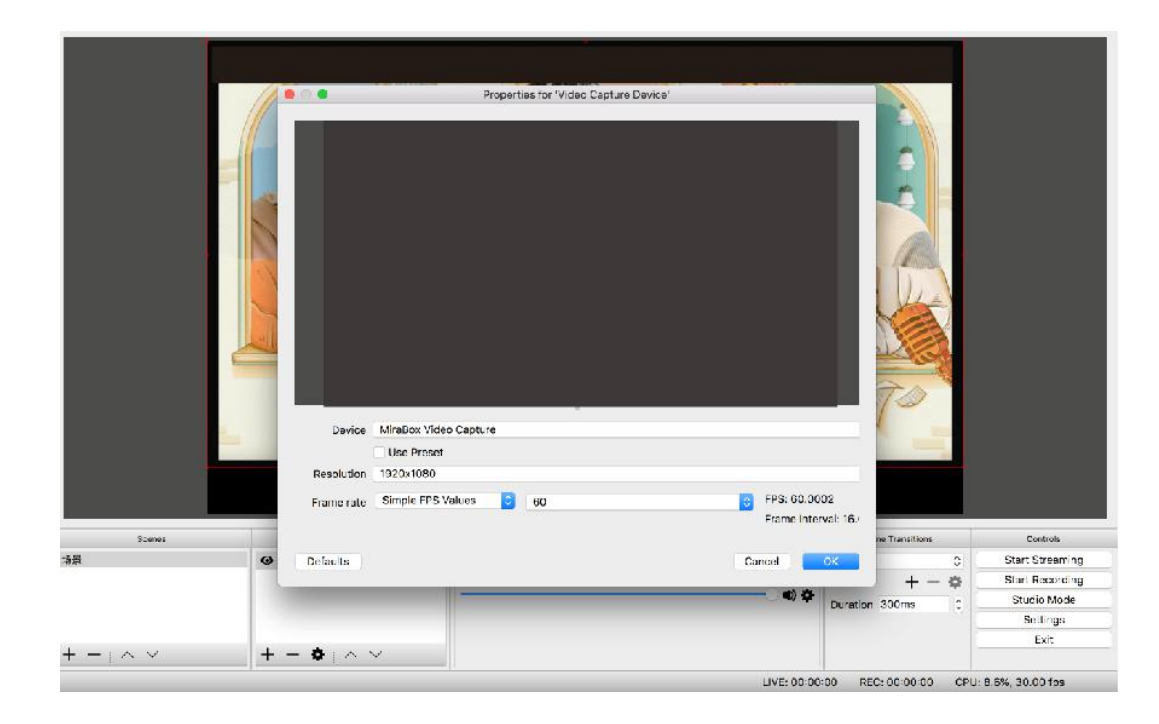

5. Add audio capture device 2, Click "+" of Sources to choose "Audio Capture Input" to add "Minor IN-2" *from sources option in the OBS window,as picture.*

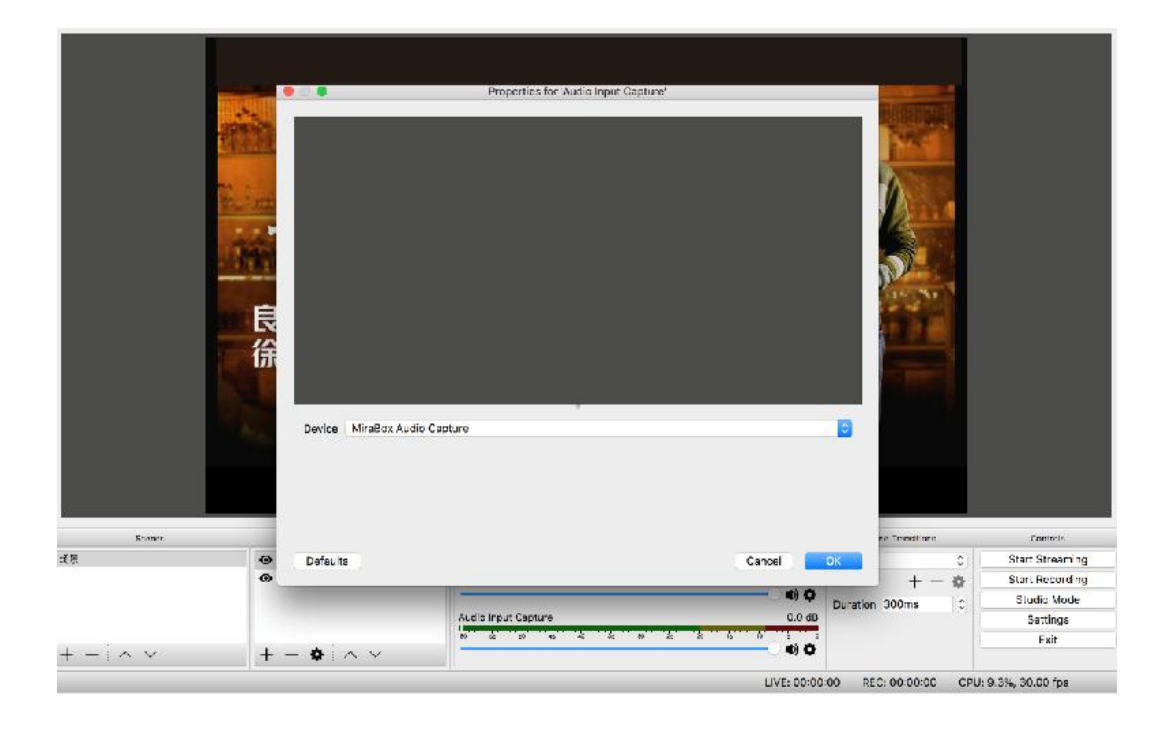

*6. Click setting to choose advanced in the Mixerwindow, Audio input capture item choose" Monitor and Output",click "Close".*

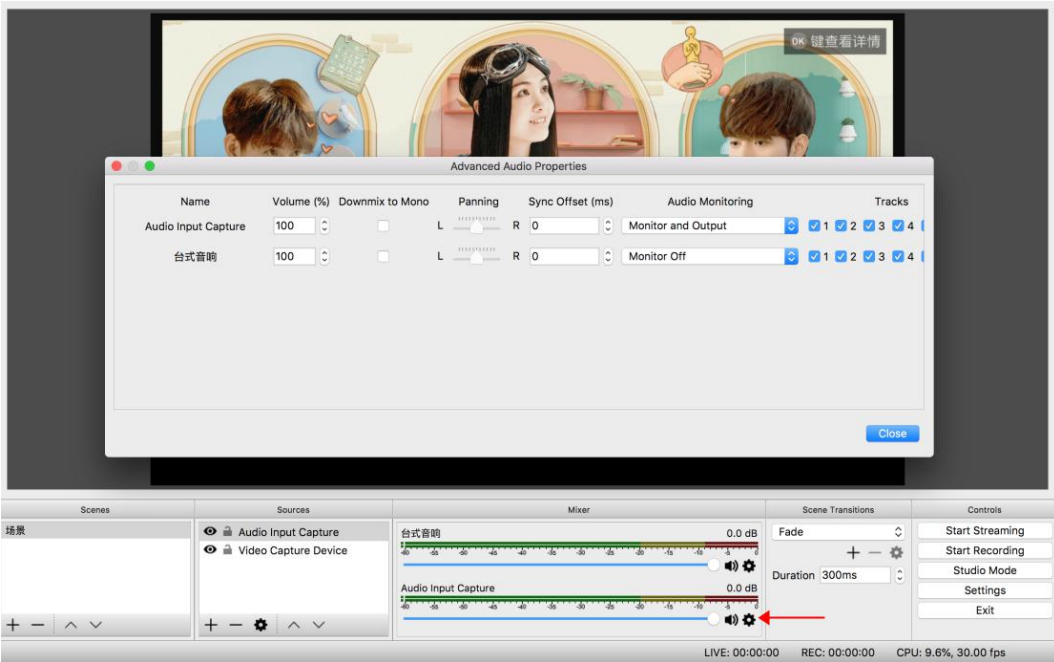

### <span id="page-10-0"></span>**FAQs & Solutions**:

#### **1. No Capture**

Q: Fail to capture the verification methods of video images if OBS or other APPs are used on the PC and the contract of the contract of the contract of the contract of the contract of the contract of the contract of the contract of the contract of the contract of the contract of the contract of the contract of the con

a. Confirm whether videos on the signal source end have been transmitted to our capture card (if computer is the signal source, you can find two display icons on screen resolution; otherwise, please connect to the loop out port to check whether images are normal);

b. Confirm whether PC has properly recognized MiraBox Video Capture (check whether the device is normal in PC's Device Manager, and no icons such as exclamation points are found);

c. If the above-mentioned two methods are normal, suggest customers changing a USB3.0 port and test again;

d. Confirm whether the port is properly connected;

e. Confirm whether APP's setting parameters are correct;

#### **2. Audio Issue**

Q: Fail to capture the verification methods ofsound if OBS or other APPs are used on the PC

a. Confirm whether our capture card is selected by the audio input device on the signal source (if computer is the signal source: right click the audio device on the bottom right corner of computer to select; otherwise, please connect to the loop out port to check whether audio is normal);

b. Confirm whether PC has properly recognized MiraBox Video Capture (check whether the device is normal in PC's Device Manager, and no icons such as exclamation points are found);

c. Confirm whether soundwave line iswavy on the PC (click the audio icon on the bottom right corner of computer – recording device – select our capture card to check);

d. If it still fails to capture audio, suggest customers adding an audio input capture on OBS, then set Monitor and Input in the advanced audio settings;

e. Customer also can click the audio icon on the bottom right corner of computer – select our capture card in the recording device – monitor our capture card to check whether it can normally capture audio;

f. If sound received by customers is fitful or in case of other sound issues, please right click the audio icon on the bottom right corner of computer – select our capture card in the recording device – right click Advanced Attributes in computer attributes to confirm whether 48KHz is fixed as its audio

#### **3. Image issue**

Q: Solution for green tint images or vertical bars occurred on the OBS.

a. To solve such issue, please update to the newest APP;

Q: Solution for green or red tint images occurred on the loop out end.

a. YUV format is set as the screen's color space, which will lead to such issue. Please change its color space to RGB format.

Q: Solution for video lag or high audio delay

a. If customers do experience video lag or audio delay, there may be a problem with computer configuration, or two same devices are used which occupies the APP.

# <span id="page-11-0"></span>**HSV3217 4K** 説明書

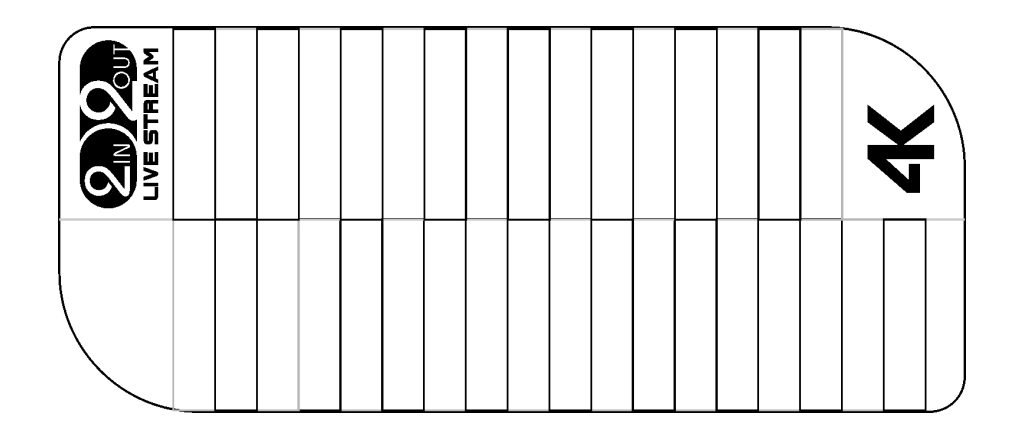

#### <span id="page-11-1"></span>一**.** 前書き

HDビデオキャプチャカードは、カメラ、PC、セットトップボックス、およびゲーム機から出 力されるビデオ信号またはビデオ信号のオーディオおよびビデオ混合データをコンピュータに入 力し、それらをコンピュータ可読デジタルデータに変換することができるビデオデータファイル を編集するか、サーバーに生放送。

#### <span id="page-11-2"></span>二.パッケージ内容

本体(HD to USB 3 . 1 ビデオキャプチャカード)- ----1 台 USB 3 . 1 ケーブル ------------------------- --- 2 本 説明書 ----------------------------------------1部

### <span id="page-11-3"></span>三.特徴

\* ドライバをインストールする必要はありません。本当の Pn P です。

- \* Windows、Linux、Mac OS X オペレーティングシステムにコンパチブルできます。
- \* USB 3 . 1
- \* 映像とオーディオの処理はドングルで行われ、CPU を占用しません。
- \* シングルチャンネルの HD ビデオ信号をキャプチャすることができます。
- \* 自動的に入力ビデオフォーマットをチェックしたり、出力サイズとフレームレートを調整した りすることができます。
- \* 入力出力ビデオ信号は 4K / 60 Hz に達し、UVC ビデオキャプチャおよび YUV 422 ビデオ出力 にコンパチブルできます。

\* HD Loopout は外部のモニターと接続を認識し、視聴することができます。

# <span id="page-12-0"></span>四**.**仕様

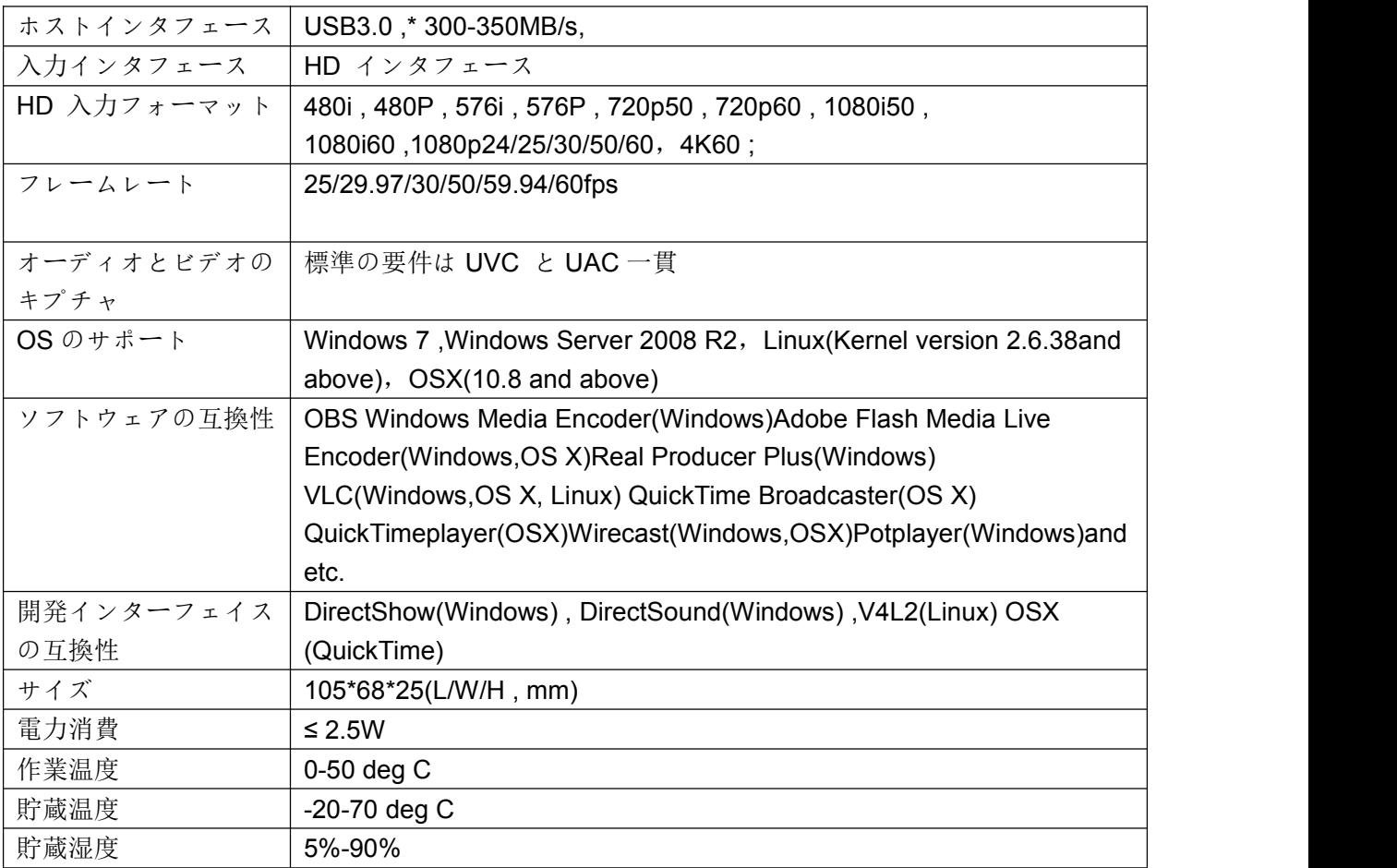

# <span id="page-12-1"></span>五**.**接続と操作

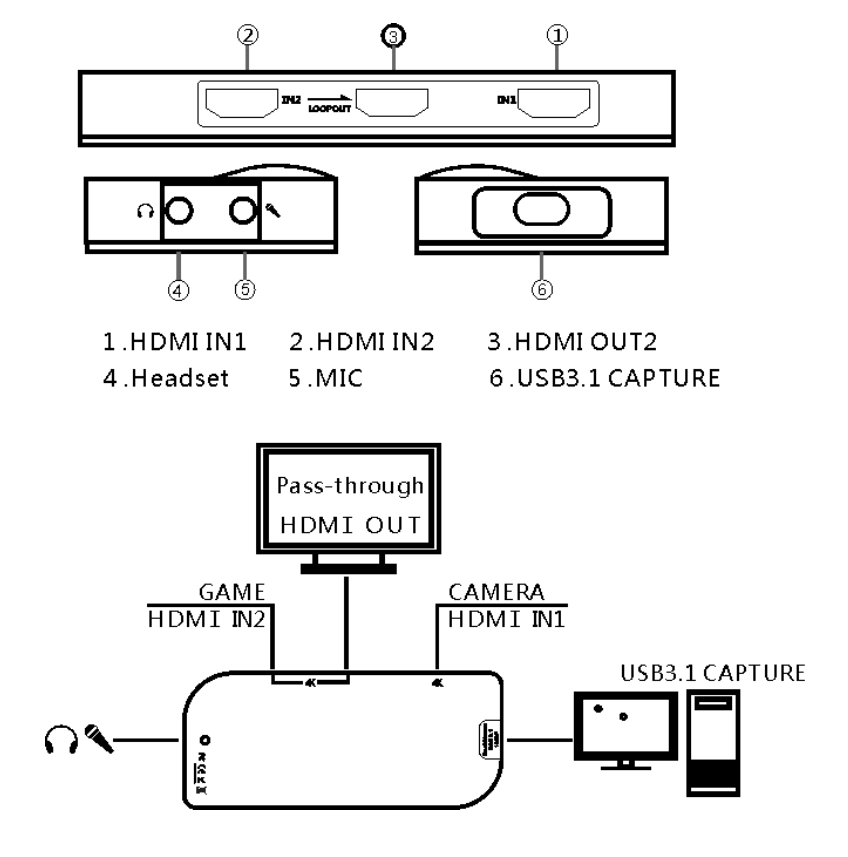

### <span id="page-13-1"></span><span id="page-13-0"></span>**Windows** で **OBS** を設定する方法

1.ビデオキャプチャデバイス 1 を追加し(信号ソースは HDMI IN1 インターフェイスに接続され ています)、OBS を開き、[+]をクリックして[ビデオキャプチャデバイス]を追加します

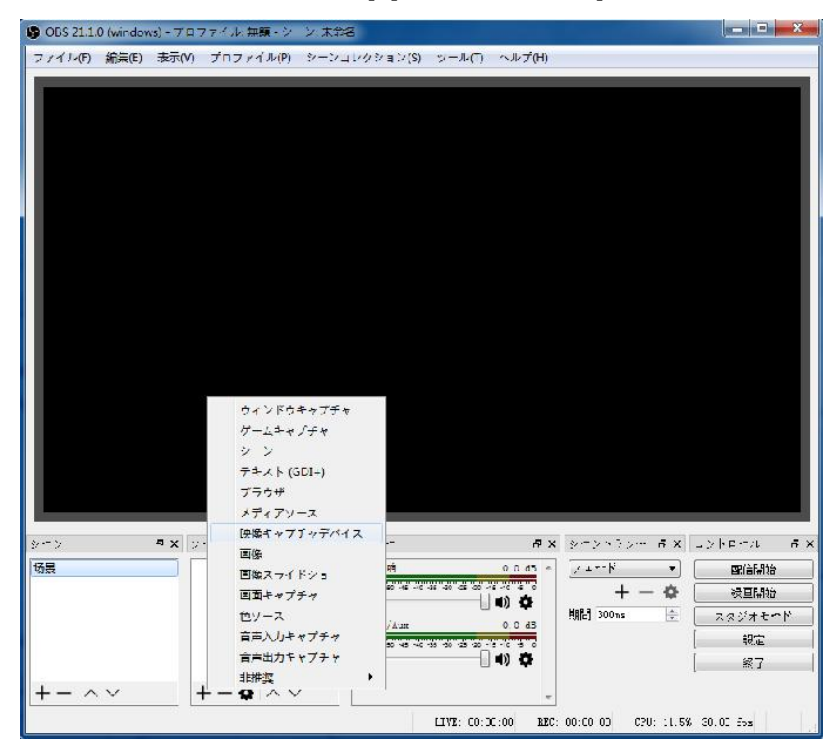

2. ソースを作成/選択 → OK

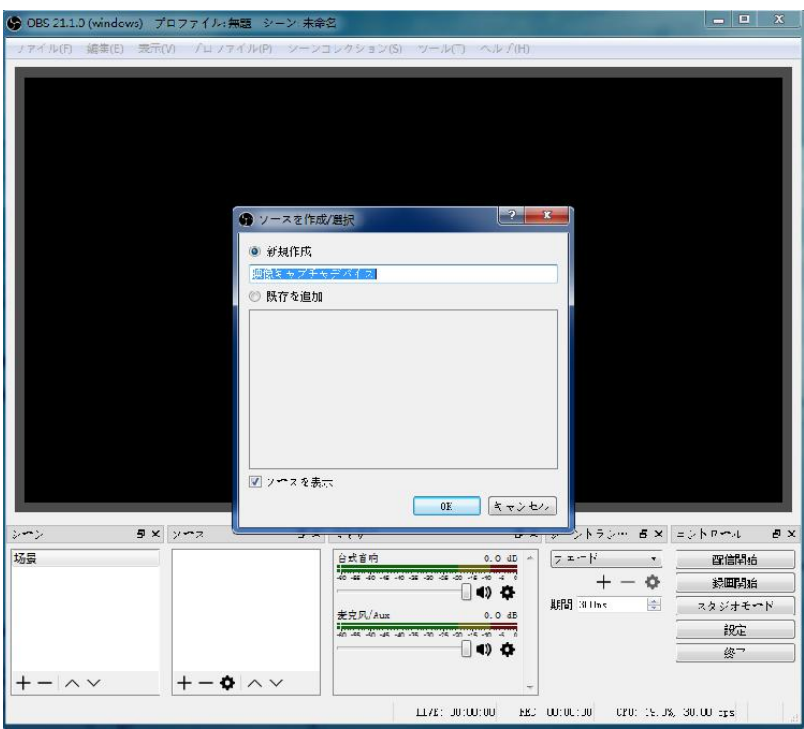

3: 映像キャプチャデバイスのプロパティ → デバイス(MiraBox Major IN-1) → 解像度/FPS タイ プ (カスタム) → 解像度 (1920\*1080) → FPS (60) → 映像 フォーマット (YUY2) → 音声出力モード(デスクトップ音声出力(WaveOut))→ √カスタム音声デバイスを使用する → 音声デバイス(MiraBox Audio Capture) → OK

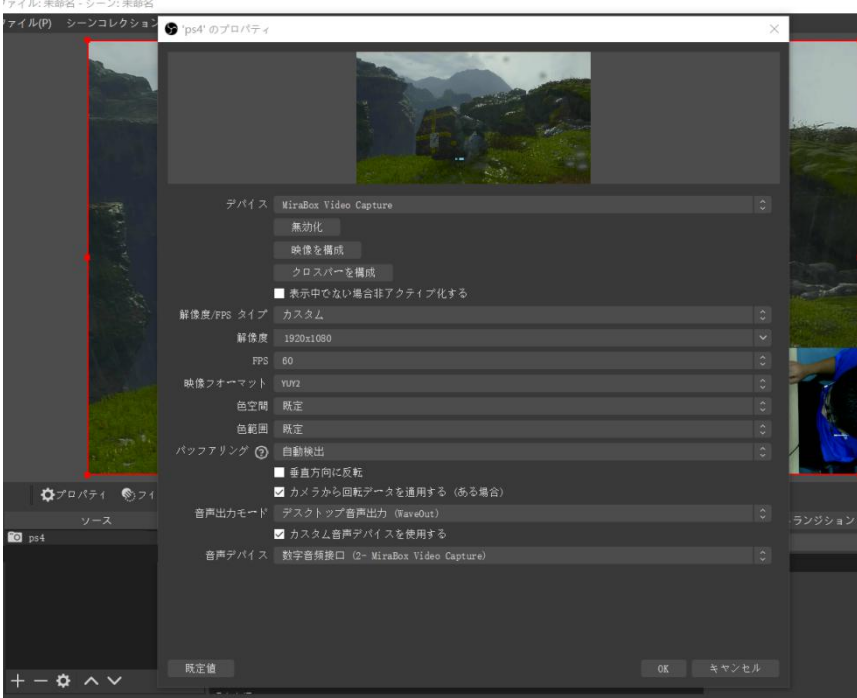

4.ビデオキャプチャデバイス 2 を追加し(信号ソースは HDMI IN2 ポートに接続されています)、 OBS を開き、[+ビデオキャプチャデバイスを追加]をクリックします。

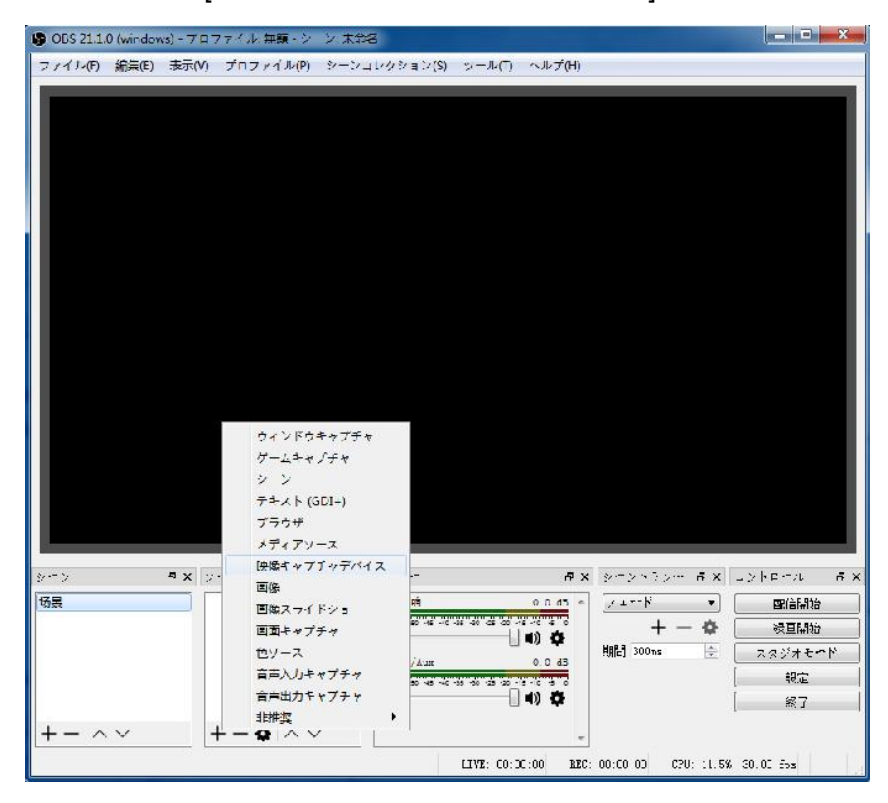

5.映像キャプチャデバイスのプロパティ → デバイス(Minor IN-2) → 解像度/FPS タイプ (カス タム) → 解像度 (1920\*1080) → FPS (60) → 映像 フォーマット (MJPEG)→ 音声 出力モード(デスクトップ音声出力(WaveOut))→ √カスタム音声デバイスを使用する → 麦克  $\mathbb{R}$  (Realtek (R) Audio)  $\rightarrow$  OK

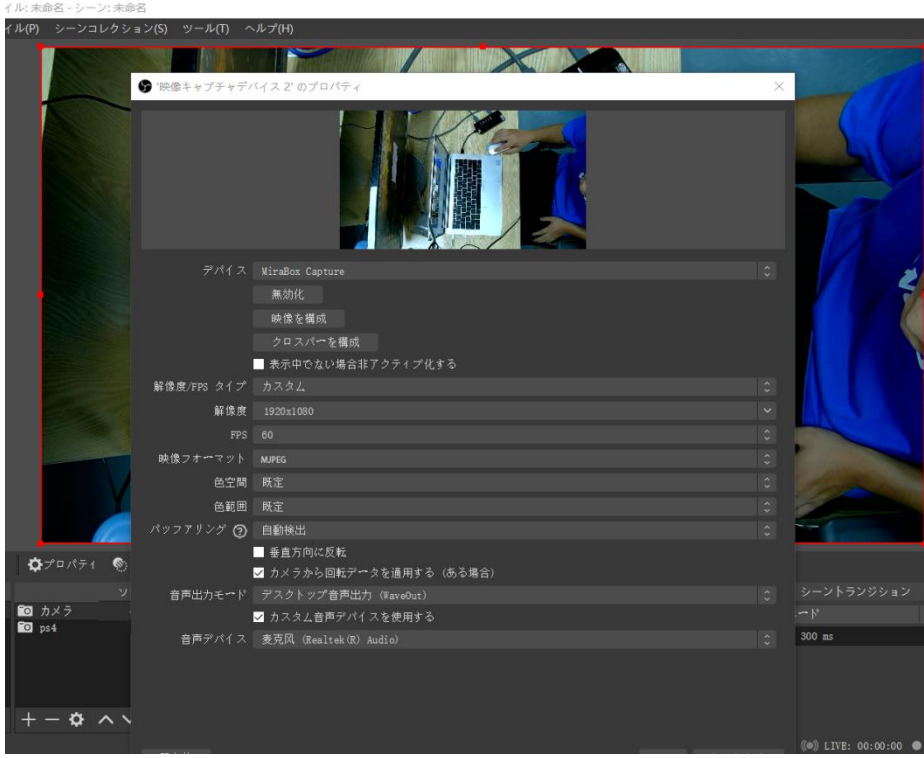

6.2 つのキャプチャチャネルが同時にストリームをプッシュする場合は、ビデオキャプチャデバイ ス 1 を大画面に設定し、ビデオキャプチャデバイス 2 を小画面に設定します。

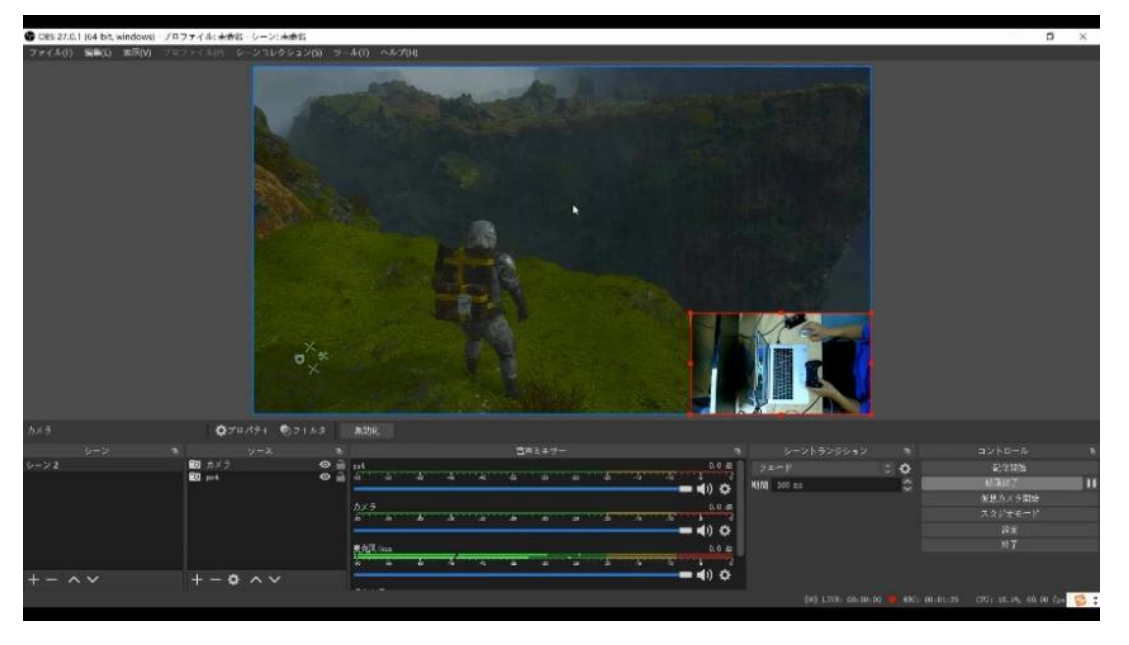

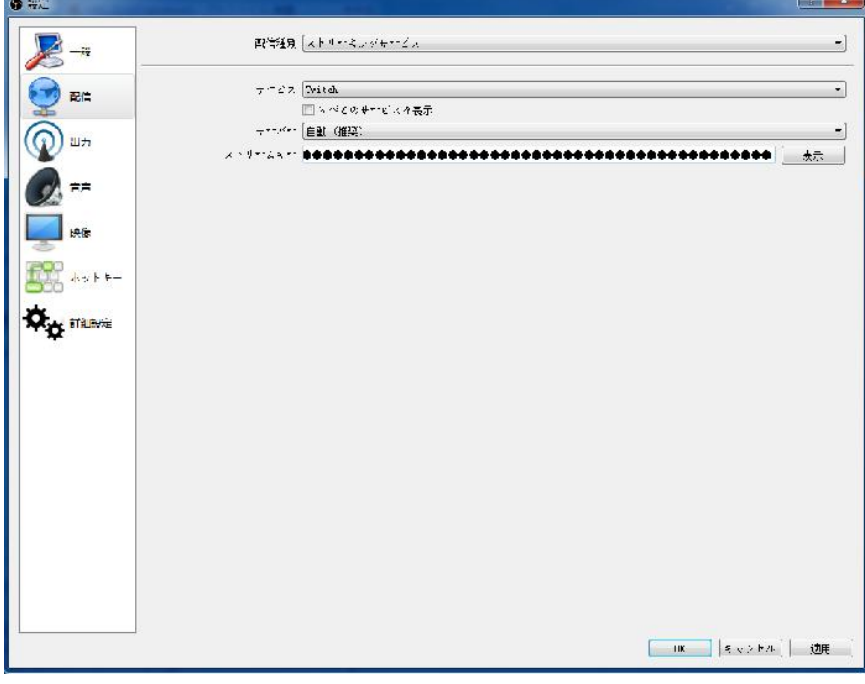

7. 設定 → 配信 → サービスを選択(YouTube/ Twitch...) → 入力ストリームキー → OK

8.配信開始または録画開始

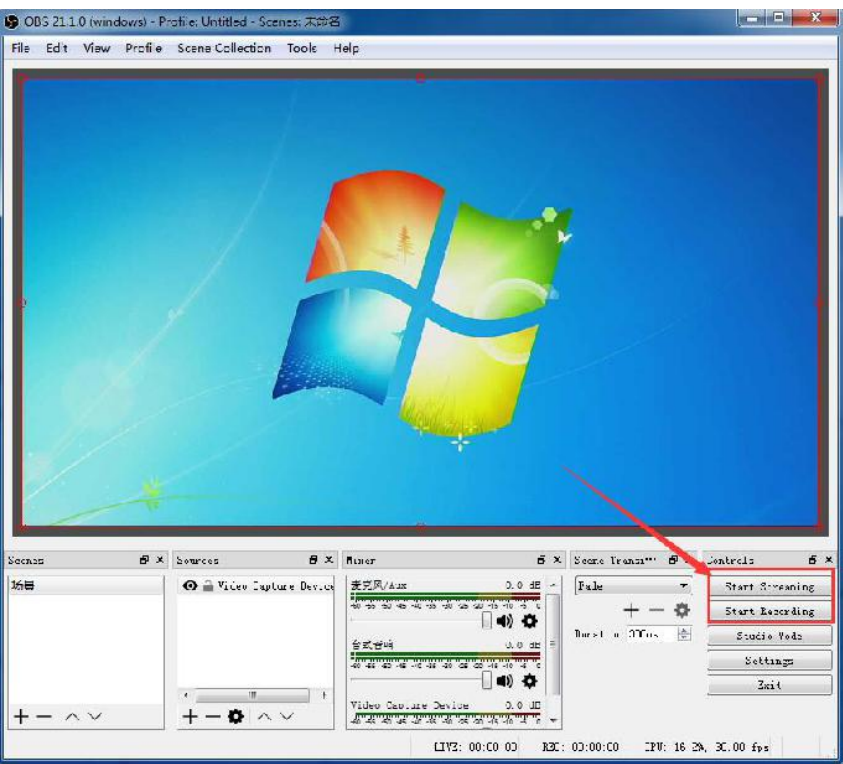

### <span id="page-17-0"></span>**Mac** で **OBS** を設定する方法

1. 開く Mac システムの設定、選択 MiraBox Video Capture、次の図のように。

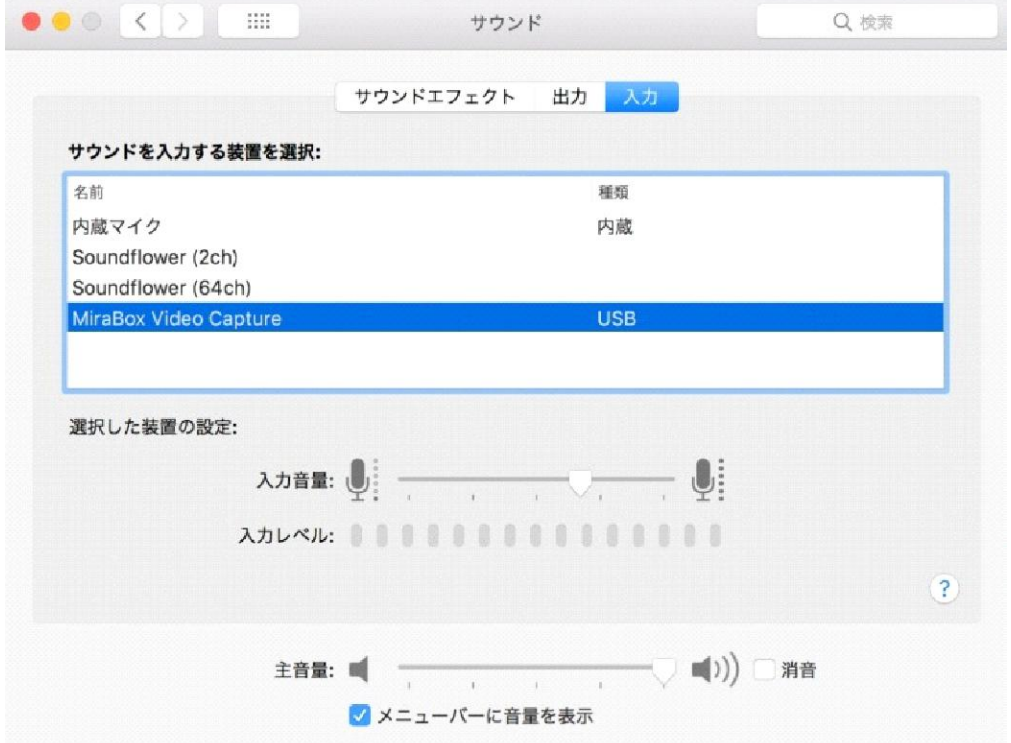

2.ビデオキャプチャデバイス 1 を追加し(信号ソースは HDMI IN1 インターフェイスに接続され ています)、OBS ウィンドウでソースからビデオキャプチャデバイスを追加するオプションを選 択 し 、 次 の 図 に 示 す よ う に Mirabox ビ デ オ キ ャ プ チ ャ を 選 択 し ま す 。

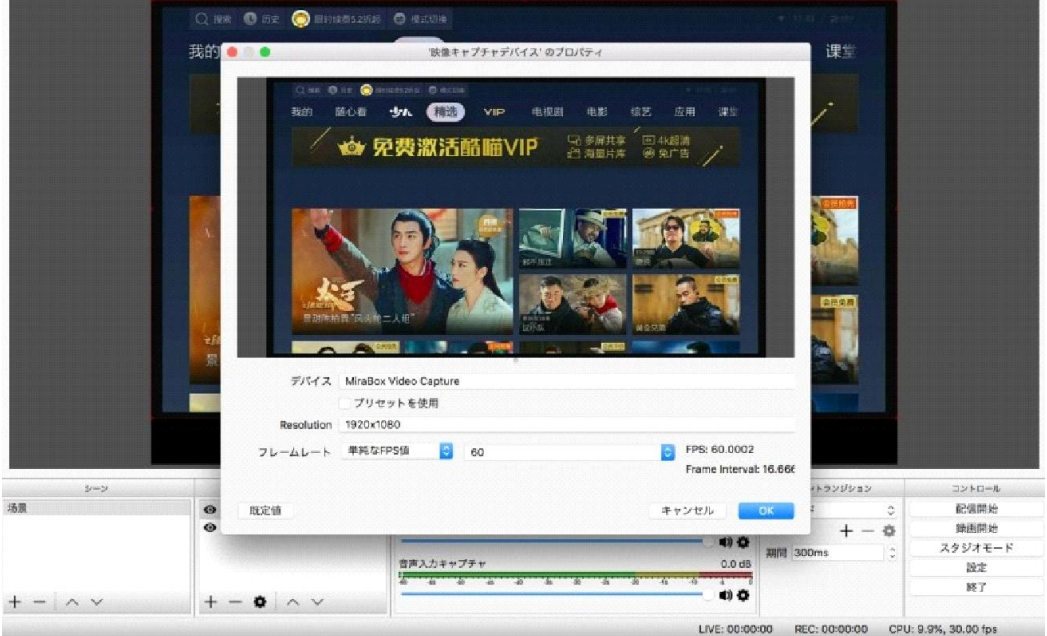

3. オーディオキャプチャデバイスの追加 1.OBS を開き、ソースから OBS ウィンドウにオーディ オ入力キャプチャを追加するオプションを選択し、次の図に示すように Mirabox オーディオキャ プチャを選択します。

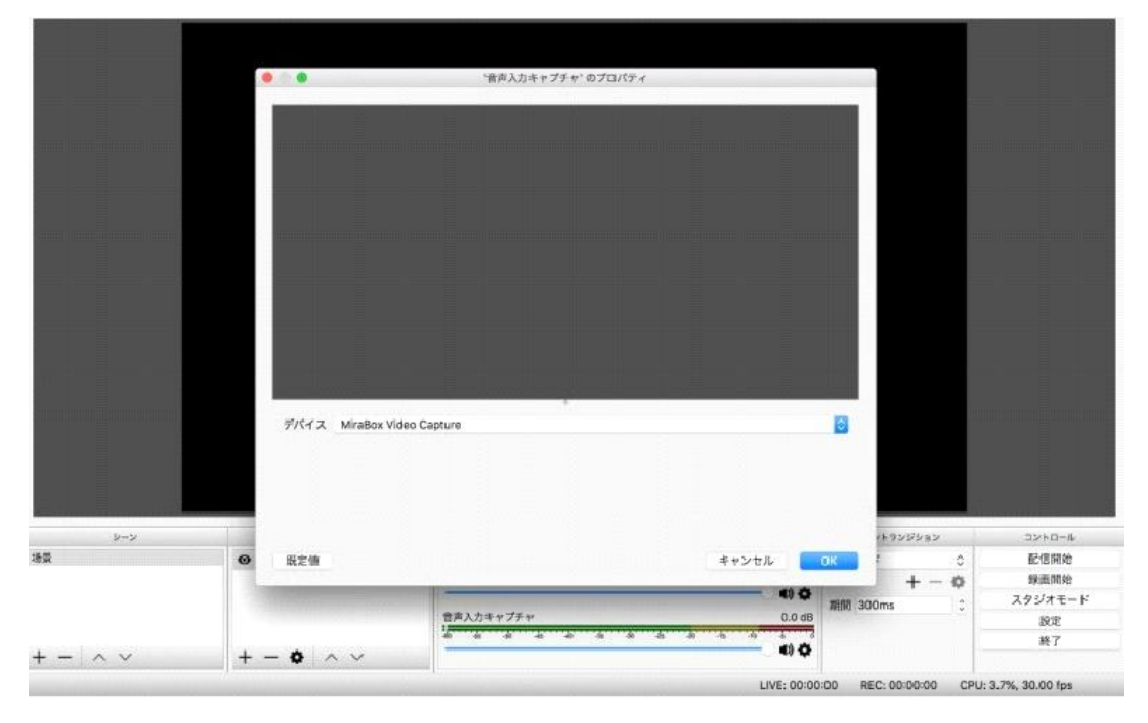

4.ビデオキャプチャデバイス 2 を追加し(信号ソースは HDMI IN2 インターフェイスに接続され ています)、OBS ウィンドウでソースからビデオキャプチャデバイスを追加するオプションを選 択 し 、 次 の 図 に 示 す よ う に Mirabox ビ デ オ キ ャ プ チ ャ を 選 択 し ま す 。

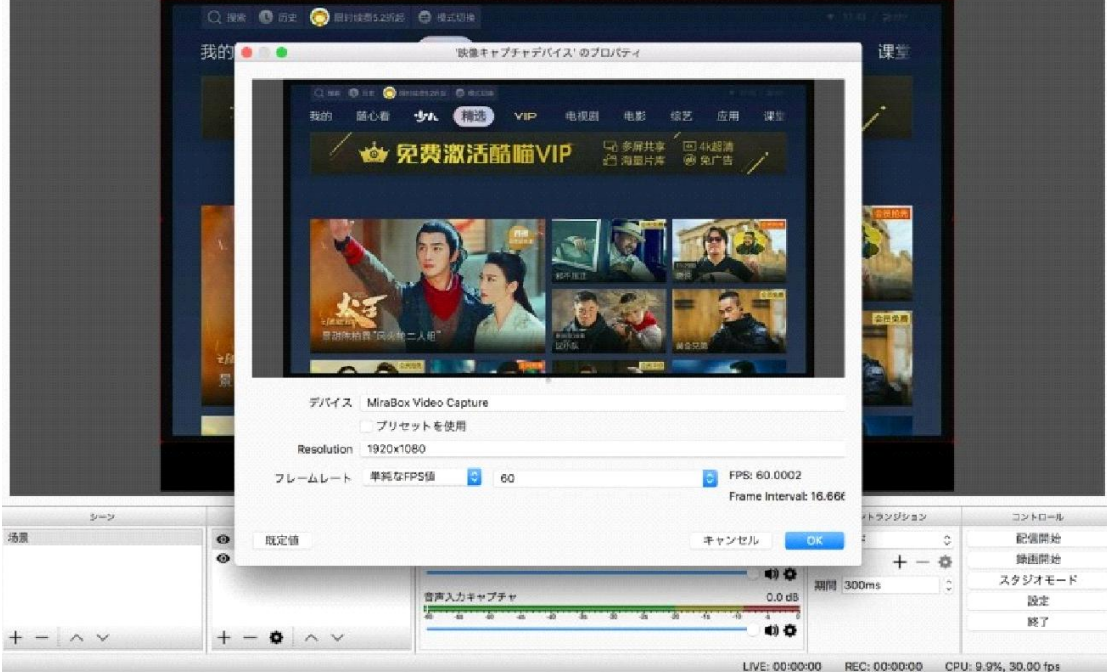

5. オーディオキャプチャデバイスの追加 2.OBS を開き、ソースから OBS ウィンドウにオーディ オ入力キャプチャを追加するオプションを選択し、次の図に示すように Mirabox オーディオキャ プチャを選択します。

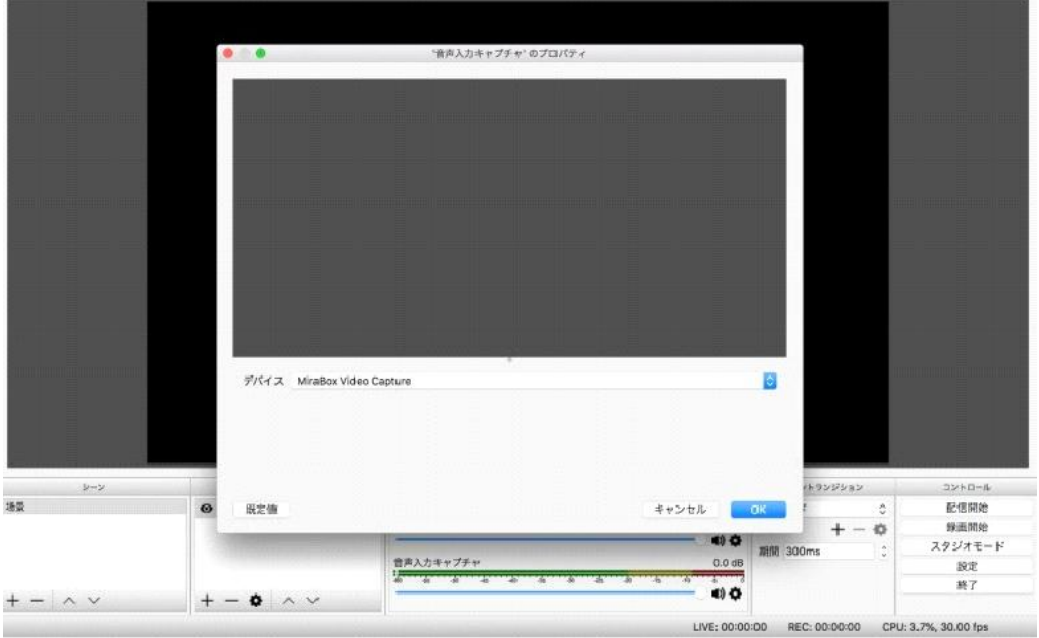

6.設定をクリックして[ミキサー]ウィンドウの[オーディオの詳細プロパティ]を選択します、音声 入力キャプチャ項目はモニタと出力を選択します。

| $\bullet$ $\bullet$ |            |                                                 | オーディオの課題プロパティ                                                       |  |           |             |  |
|---------------------|------------|-------------------------------------------------|---------------------------------------------------------------------|--|-----------|-------------|--|
| 名称                  |            | 音量(%) モノラルにダウンミックス パンニング 同期オフセット (ミリ秒) 音声モニタリング |                                                                     |  |           |             |  |
| 音声入力キャプチャ           | $100 - 2$  | an a                                            | $L \begin{array}{ccc} \cdots & \cdots & \cdots & R & 0 \end{array}$ |  | ○ モニターと出力 | 图 四1回       |  |
| 台式音响                | $100 \t 7$ |                                                 | <b>RELEVABLE</b><br>$L = 10$                                        |  | ○ モニターオフ  | $C$ $V$ $V$ |  |
|                     |            |                                                 |                                                                     |  |           | 聞じる         |  |

#### <span id="page-20-0"></span>よくあるご質問と対策:

<span id="page-20-1"></span>1. 画面をキャプチャできません

Q:PC で OBS または他のアプリを使用している場合、ビデオ画像の検証方法をキャプチャーで きない

a.信号ソースからのビデオがキャプチャーボードに送信されているかどうかを確認します(信号 ソースがパソコンの場合は、画面解像度に 2 つのディスプレイロゴが表示されます。信号ソース が別のデバイスの場合は、ループアウトを接続し、画像が正しいかどうかを確認しす)。

b.PC でキャプチャーする際、MiraBox Video Capture デバイスが正しく認識されているかどうか を確認します(このデバイスは PC のデバイスマネージャーで正しく表示され、感嘆符などの記 号がありません)。

c.上記の 2 つの方法が正しい場合は、USB3.0 ポートに交換してテストしてください。

d.ポートへの接続が正しいかどうかを確認してください。

e.アプリで設定されたパラメータが正しいかどうかを確認してください。

<span id="page-20-2"></span>2.音声の問題

Q: PC で OBS または他のアプリを使用している場合、音声の検証方法をキャプチャーできい。 a.信号ソース側のオーディオ出力デバイスにこのキャプチャーボードが選択されていることを確 認します(信号ソースがパソコンの場合は、パソコンの右下隅にある再生デバイスを右クリック して選択します。信号ソースが別のデバイスの場合は、ループアウトを接続し、音声が正しいか どうかを確認します)。

b.PC でキャプチャーする際、MiraBox Video Capture デバイスが正しく認識されているかどうか を確認します(このデバイスは PC のデバイスマネージャーで正しく表示され、感嘆符などの記 号がありません)。

c.PC でキャプチャーする際、音声変動バーが変動していることを確認します(パソコンの右下隅 にあるオーディオアイコンの録音デバイスでこのキャプチャーボードを選択して確認できます)。 d.それでも音声をキャプチャーできない場合は、OBS にオーディオ入力キャプチャーを追加し、 オーディオの詳細設定で監視?出力してください。

e.また、パソコンの右下隅にあるオーディオアイコンを右クリックし、録音デバイスでこのキャ プチャーボードを選択して検出し、このキャプチャーボードが音声を正しくキャプチャーしてい るを確認します。

f.キャプチャーされた音声が途切れ途切れまたはその他の問題がある場合は、パソコンの右下隅に あるオーディオアイコンを右クリックし、録音デバイスでこのキャプチャーボードを選択し、プ ロパティ?詳細プロパティをクリックし、オーディオが 48KHz であるかどうかを確認します。 3.画像の問題

<span id="page-20-3"></span>Q:OBS 側でキャプチャーされた画像が緑がかっているか、縦線がある場合の対策。

a.この問題が発生した場合は、最新バージョンにアップグレードすると、解決できます。

Q:ループアウト側に緑がかったまたは赤みがかった画像がある場合の対策。

a.ディスプレイのカラースペースがYUV形式に設定されているため、この問題が発生しています。 カラースペースを RGB 形式に設定すると、通常の状態に戻ります。

Q:ビデオ画面にラグが発生し、オーディオとビデオの遅延が高い場合。

a. パソコンのスペックが不足しているか、このアプリに 2 つの同じデバイスを使用しているた め、この問題が発生しています。

<span id="page-21-0"></span>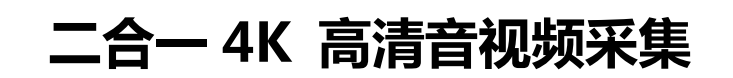

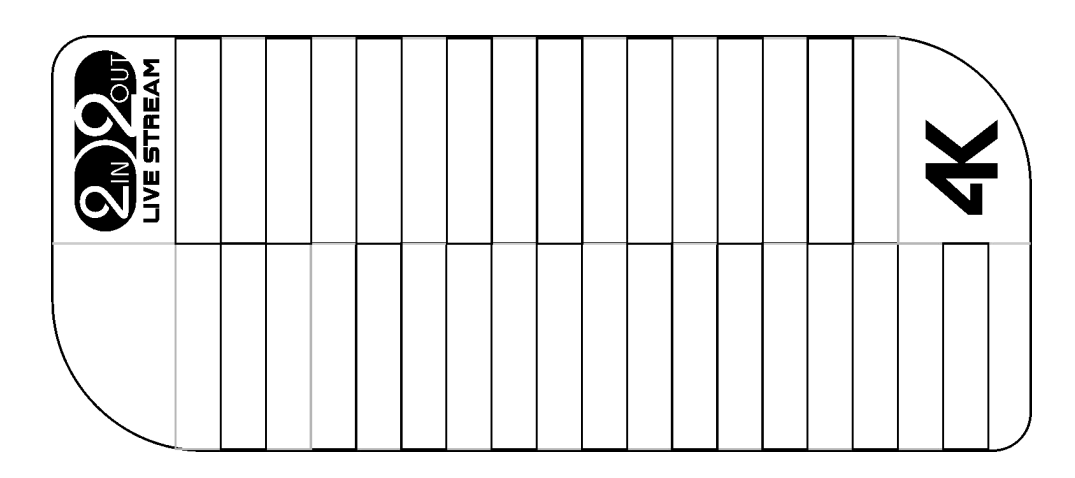

#### <span id="page-21-1"></span>**一、产品概述**

高清视频采集卡可将摄像机,PC,机顶盒,游戏机等输出的视频信号的视频数据或者音 视频混合数据输入电脑,并转换为电脑可识别的数字数据,存储在电脑中,成为可编辑 处理的视频数据文件或直播上传到服务器。

### <span id="page-21-2"></span>**二、产品特征**

高清视频采集卡尺寸为长:130mm\*55mm\*15mm 支持两路高清视频信号输入 支持 TYPE-C 供电,不需要外加电源 支持一路高清视频环出 支持分辨率为 4K 以下所有标准高清视频协议 环出分辨率最高可达到 4K/60HZ 兼容高清视频 2.2,HDCP 支持 48K 和 44.1K 音频输入 支持 USB3.1 协议 工作功耗为 3.5W 支持 3.5mm 耳机音频输出,3.5mm 麦克风

### <span id="page-22-0"></span>**三.端口名称**

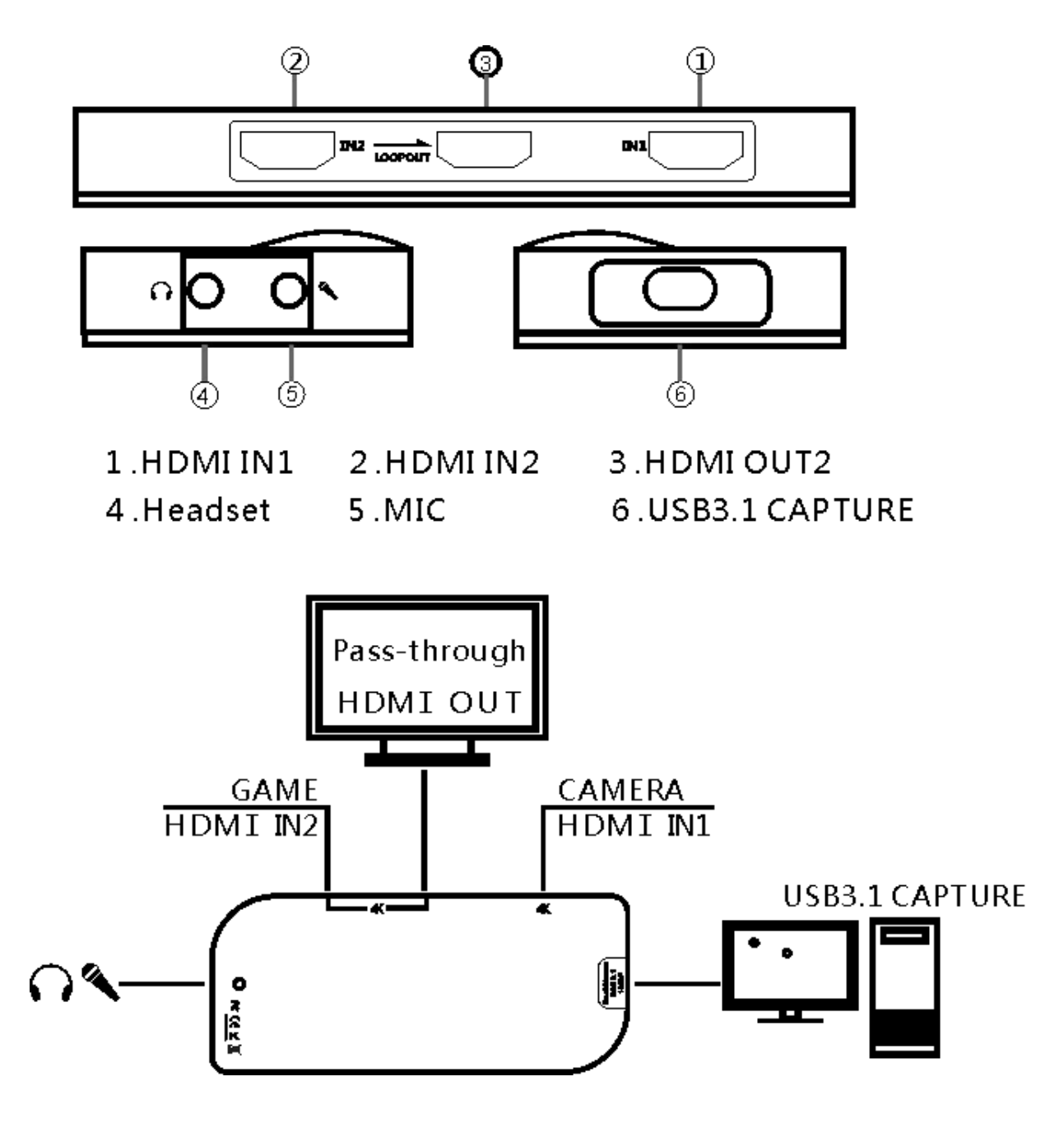

### <span id="page-23-0"></span>**四、操作指南**

1.将高清视频输入信号连接到高清视频输入接口;

2.将 Type-C 接口连接到电脑;

3.接上需要采集的设备,信号源可以通过视频环出接口接上显示器。 4.以 OBS 软件使用为例如图 1,也可支持其他软件 XO 等

图 1

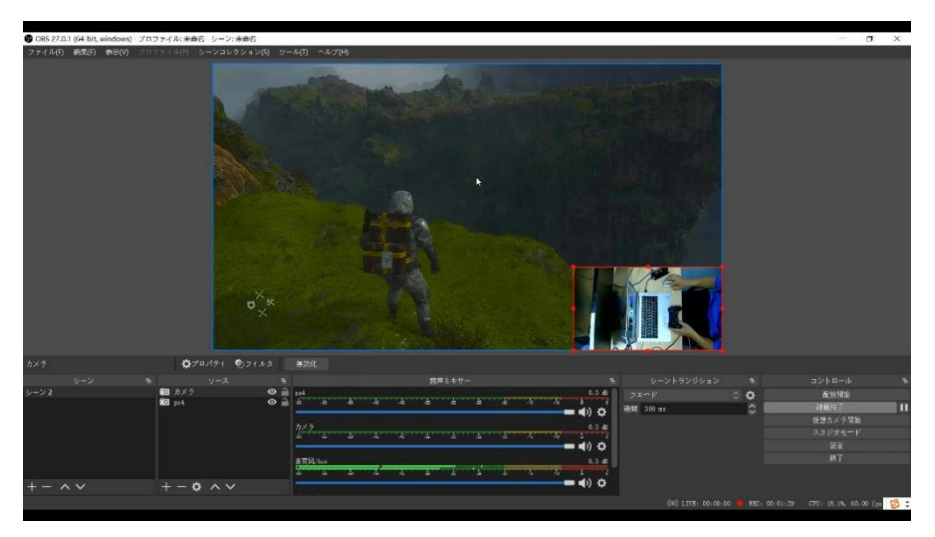

#### 5:两进两出的使用方法

添加视频捕捉设备 1 (信号源连接 HDMI IN1 接口), 点击来源里面的 (+), 添加视 频捕捉设备。如下图所示:

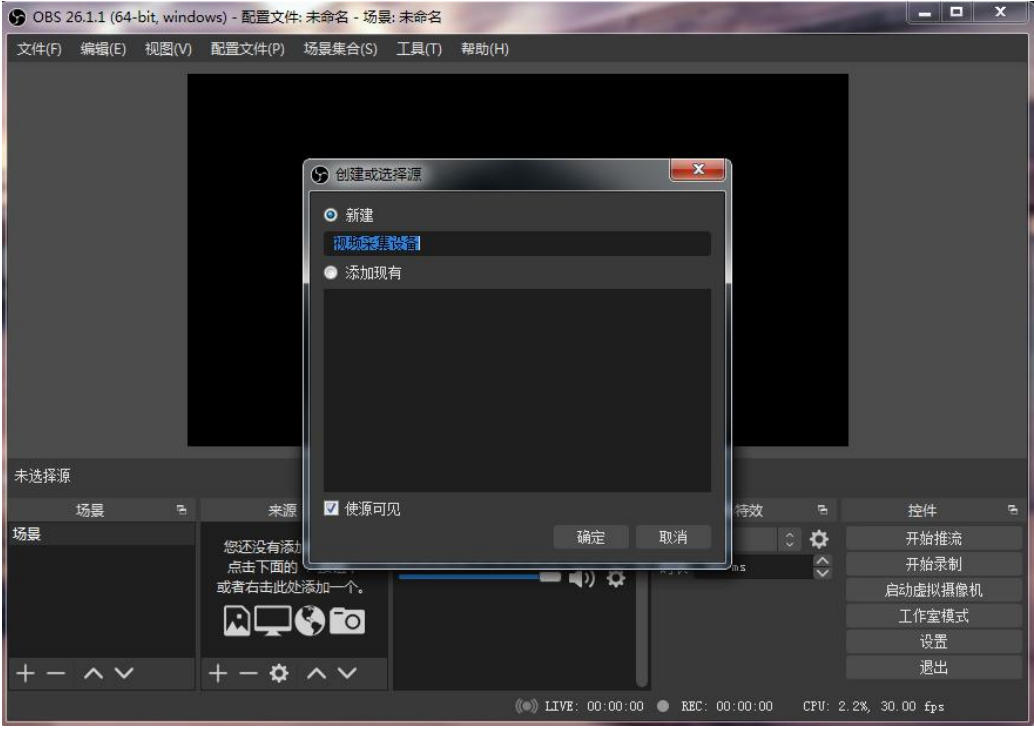

6.视频采集设备属性→设备 ( MiraBox Major IN-1) →分辨率/FPS 类型 ( 自定义) →分 辨率(1920\*1080)→FPS(60pfs)→视频格式(YUY2)→音频输出模式(输出桌面 音频(WaveOut)) → √使用自定义音频设备 → 音频设备 (MiraBox Major IN-1)→ 确定。 如下图所示:

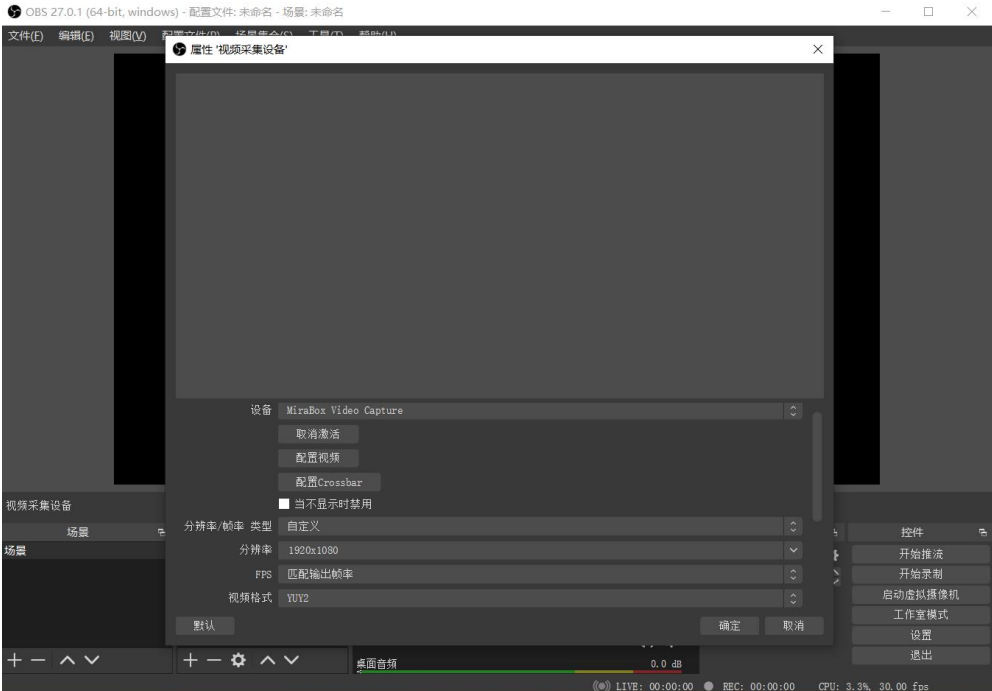

7.添加视频捕捉设备 2 (信号源连接 HDMI IN2 接口), 点击来源里面的 (+), 添加 视频捕捉设备。如下图所示:

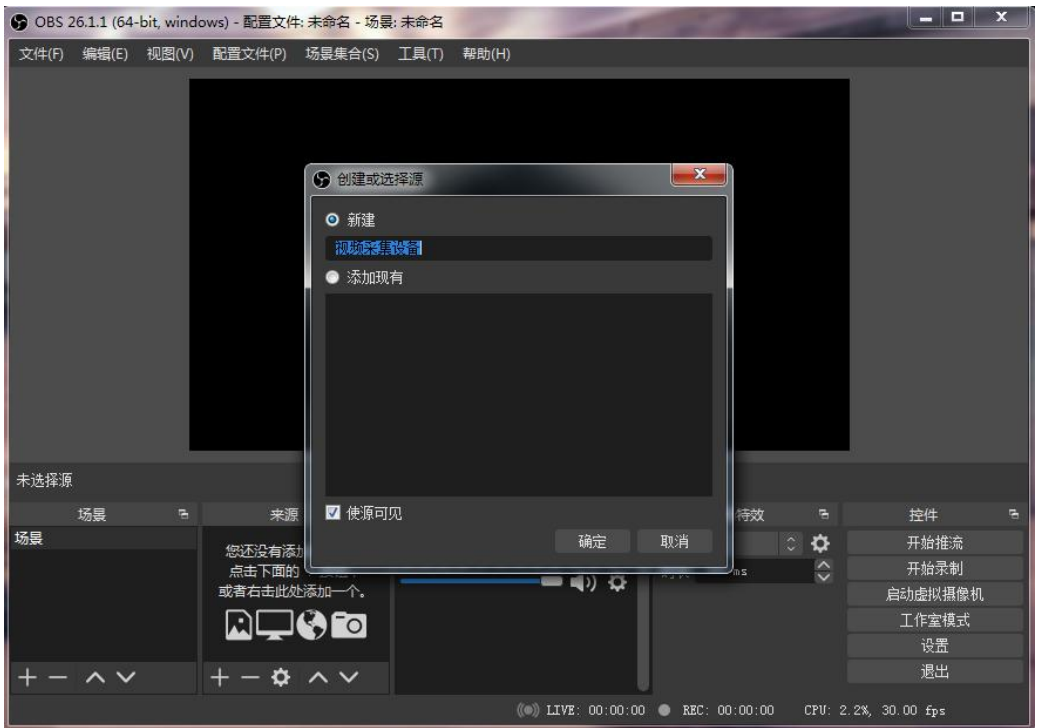

8.视频采集设备属性→设备 ( Minor IN-2 ) →分辨率/FPS 类型 ( 自定义) →分辨 率(1920\*1080)→FPS(60pfs)→视频格式(MJPEG)→音频输出模式(输出桌 面音频(WaveOut)) → √使用自定义音频设备 → 音频设备(Minor IN-2)如下 图所示:

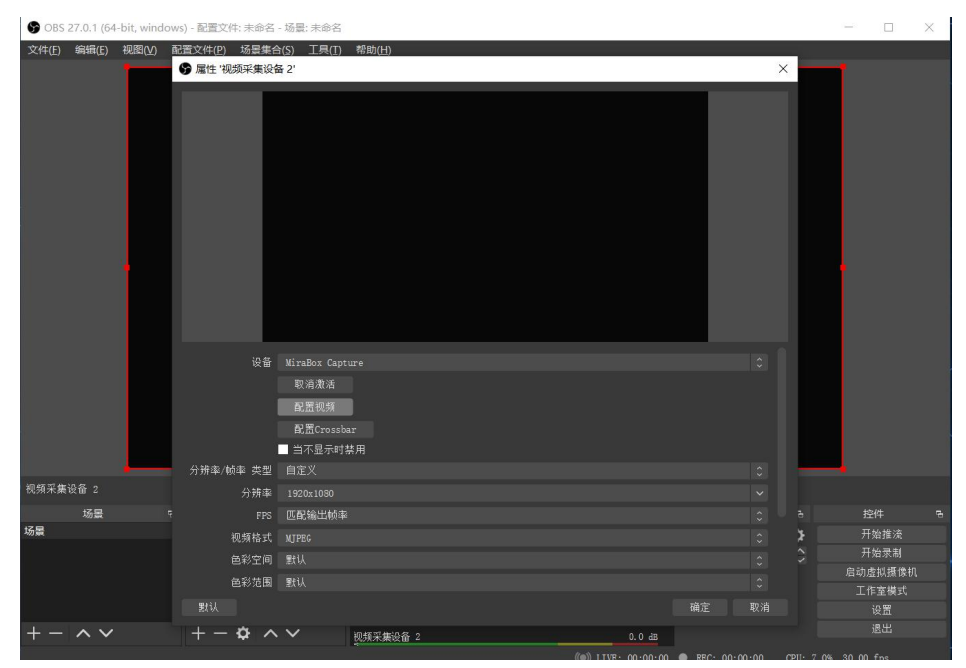

9. 当两个采集通道同时推送流时, 将视频采集设备 1 设置为大屏, 将视频采集设备 2 设置为小屏

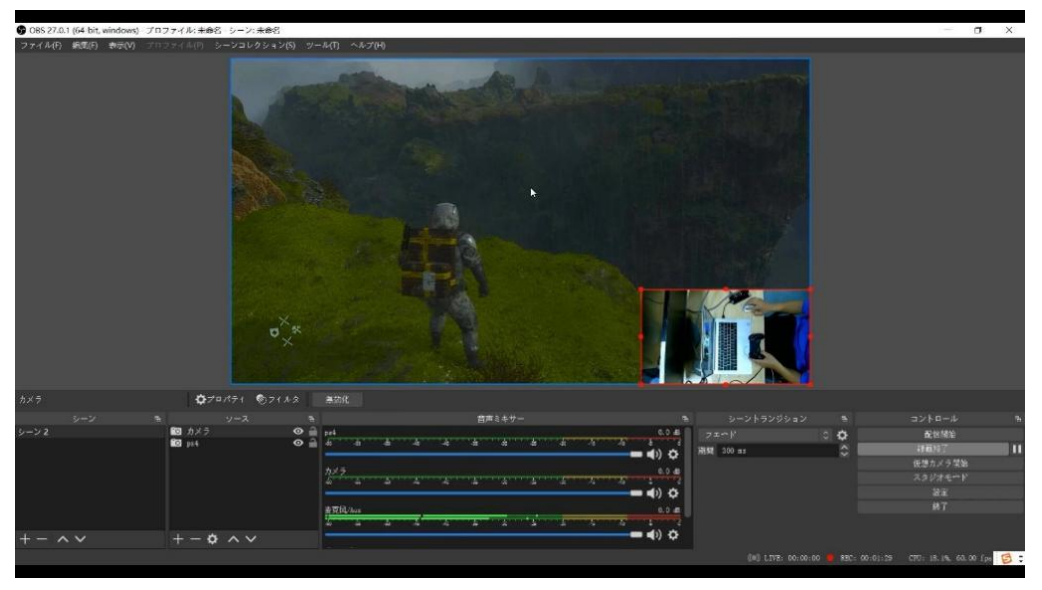

### <span id="page-26-0"></span>**常见问题解决方法:**

#### <span id="page-26-1"></span>**1,无法捕捉到画面**

Q:在 PC 端使用 OBS 或者其他的 APP 时,没有采集到视频图像怎么办?

a, 确认您的接口连接是否正确。

b,确认您的 APP 的设置参数是否正确。

c,请您确认信号源端的视频是否已经传输到我们的采集卡中(如果信号源是电脑,可以在屏幕分辨 率中看到有两个显示器标识,如果信号源是其他的设备,可以让您将环出接上看看环出端突图像是 否正常)。

d,请您确认采集 PC 端是否已经正确识别 MiraBox Video Capture 设备(在 PC 端的设备管理器 中查看此设备是正常的,没有任何感叹号之类的标识)。

e,如果前面两个方式都是正常的,请您更换一个 USB3.0 接口再测试一下。

#### <span id="page-26-2"></span>**2,声音问题**

Q:如果 PC 端使用 OBS 或者其他的 APP 时,没有采集到声音,怎么办?

a,请您确认信号源端的音频输出设备选择的是我们的采集卡(如果信号源是电脑,可以在电脑右下 角的右击播放设备中选择,如果信号源是其他的设备,您可以将环出接上看看环出的声音是否正常)。 b,请您确认采集 PC 端是否已经正确识别 MiraBox Video Capture 设备(在 PC 端的设备管理器 中查看此设备是正常的,没有任何感叹号之类的标识)。

c,请您确认客户采集 PC 端的声音波动条是波动的(可以在电脑右下角的音频图标的录制设备中选 择我们采集卡看到)。

d,如果您还是采集不到声音,可以在 OBS 上添加一个音频输入捕获,然后在音频高级设置中将监 视与输出。

e,您还可以右击电脑右下角的音频图标,选择录制设备中的我们的采集卡,然后将我们的采集卡侦 听一下,确认采集卡是正常采集到声音。

f, 如果您的收到的声音是断断续续的,或者其他的声音问题,右击电脑右下角的音频图标,选择 录制设备中的我们的采集卡,然后点击属性中的高级属性中的 高级中的音频是否固定为 48KHz。

#### <span id="page-26-3"></span>**3,图像问题**

Q: OBS 端采集的图像有偏绿或者是有竖条的现象,怎么办?

a,您可以通过升级最新的程序来解决这个问题。

Q:如果环出端出现了图像偏绿或者偏红的现象,怎么办?

a,您出现了这种情况是因为您的显示器的颜色空间设置成了 YUV 格式,您可以将颜色空间调成 RGB 格式就可以恢复正常。

Q:出现了视频画面卡顿,音视频延时高,怎么办?

您出现了这种情况是因为您的电脑配置不够造成的或者是您使用了两个同样的设备来占用此 APP。

*27*